# Boarding made easy.

### HOW TO ÖBB BUSINESS ACCOUNT

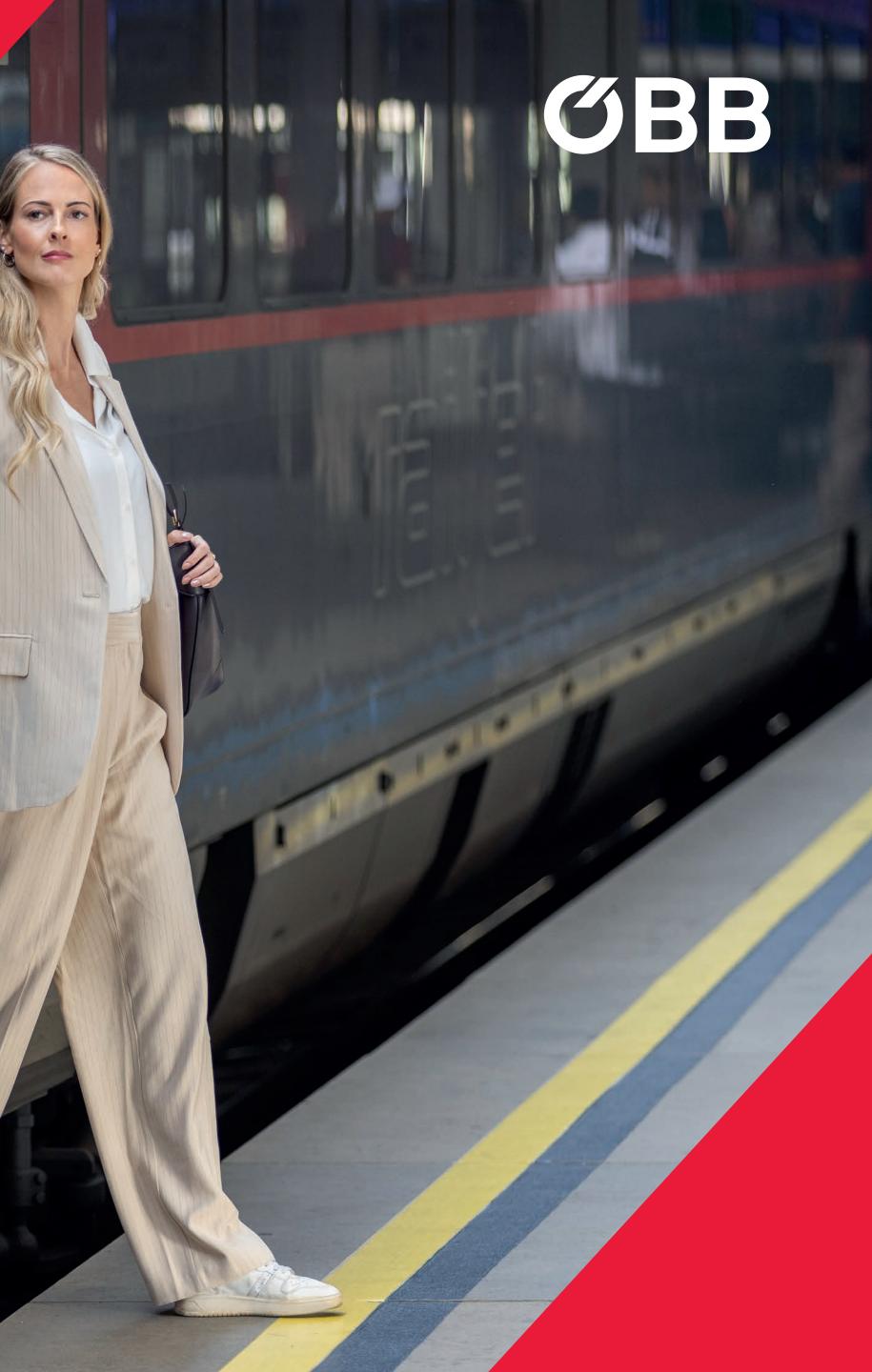

ном то **ÖBB BUSINESS ACCOUNT** 

# Registration

Start the electronic registration process by entering your details.

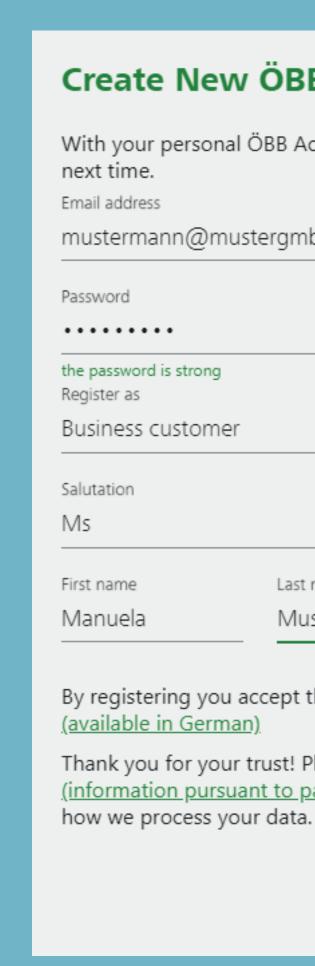

PAGE 1 | 4 REGISTRATION

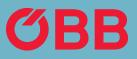

### **Create New ÖBB Account**

With your personal ÖBB Account buying your tickets will be much easier

| muste | ergmbh.at |   |  |
|-------|-----------|---|--|
|       |           |   |  |
|       |           | ۲ |  |
| 9     |           |   |  |
| her   |           | • |  |
|       |           |   |  |
|       |           | - |  |
|       | Last name |   |  |
|       | Muster    |   |  |
|       |           |   |  |

- By registering you accept the Fare Category Conditions and GTC of ÖBB
- Thank you for your trust! Please refer to the Privacy Statement (information pursuant to para. 12 ff GDPR (DSGVO)) (in German), on

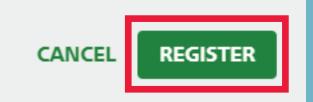

# Registration

Page 2 of data entry.

**Registration as Business Customer** 

To create a company account, please specify all necessary details about your company. We use these data to approve and create yo business account in the shortest possible time.

Company name\*

Muster GmbH

Country \*

Österreich

Street street no./ stair

Testerstraße 1

PCode \*

1100

City \*

Wien

Company type\*

Company

Branch of industry\*

Power supply

Entering the follo account: Type of identification

VAT number

VAT number ATU12345678

BACK

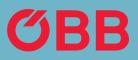

| pany. We use these data to<br>t in the shortest possible t | o approve and create your<br>time. |
|------------------------------------------------------------|------------------------------------|
|                                                            |                                    |
| -                                                          |                                    |
| way/ flat no. *                                            |                                    |
|                                                            |                                    |
|                                                            |                                    |
|                                                            |                                    |
|                                                            |                                    |
| -                                                          |                                    |

Entering the following will speed up activation of your business

Ŧ

Ŧ

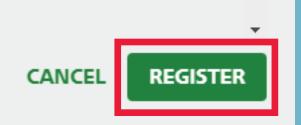

# Registration

Registration successful. Click on the link in the email that was sent to your specified email address in order to complete your registration for the business account.

Click **OK** to start the vetting procedure for the approval of the business rate and payment on account.

### You Have New Messages

We have sent you an e-mail to mustermann@mustergmbh.at. Please click on the link in the e-mail to confirm your e-mail address. This will initiate the vetting procedure for the approval of your business account.

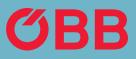

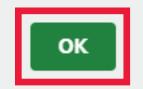

# First Login

After you have confirmed the link, log in to your new ÖBB business account.

Select your preference on whether you want to be sent information on new offers and news.

Please log in to be able to use your ÖBB Account.

Email address

Please input your ema

Password

#### PASSWORD FO

#### **New Service for Specials and News**

I would also like to receive personalised information and recommendations (based on my past purchases and travel habits or my other personal preferences) by email, phone or text message or via other ÖBB channels (e.g. ÖBB Account).

#### My data used for this purpose by ÖBB-Personenverkehr AG:

- First/last name
- Date of birth
- Address and contact details
- •
- Geo information
- •
- Data about any mobility preferences or existing limitations

#### Revocation

I can revoke this consent any time, where any revocation of this consent shall not automatically revoke any other declarations of consent, the latter of which I shall revoke separately. For further information, in particular a list of all personal data used and information pursuant to para. 13 and 14 General Data Protection Regulation (GDPR), please refer to the Privacy Statement (in German).

If you decline to extend your previous consent as described, but gave us your consent to receiving our general Newsletter, you will continue to receive only the information/Newsletter you have received until now.

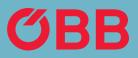

### **ÖBB Account Successfully Activated**

| il address. |        |        |  |
|-------------|--------|--------|--|
| ۲           |        |        |  |
|             |        |        |  |
| ORGOTTEN?   | CANCEL | LOG IN |  |
|             |        |        |  |

Yes, I would like to receive special offers and other information about the ÖBB Group and its partner companies by email, phone or text message.

The content of these specials, information messages and recommendations includes in particular current specials and bargains, products, journeys, services, raffles, vouchers, promotions, customer surveys and other customer loyalty programmes.

Information stored in connection with my personal data about bookings, customer cards and season tickets, discounts, journeys and vouchers

Preferences and customer loyalty programmes associated with me

• Device and browser related information including my attributable usage behaviour

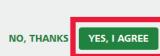

**OBB** Tickets and Services MENU

### Administration

Now enter the structure of your company in the new business account.

To enter the company structure in the new business account, click on Manage your company data.

3 Past Journeys

PAGE 1 | 14 ADMINISTRATION

| today<br><b>09</b> :21 | dep | City or station | WHO IS GOING? |
|------------------------|-----|-----------------|---------------|
|                        | arr | City or station | CHANGE        |
|                        |     |                 |               |
|                        |     |                 |               |
|                        |     |                 |               |
|                        |     |                 |               |
|                        |     |                 |               |
|                        |     |                 |               |
|                        |     |                 |               |

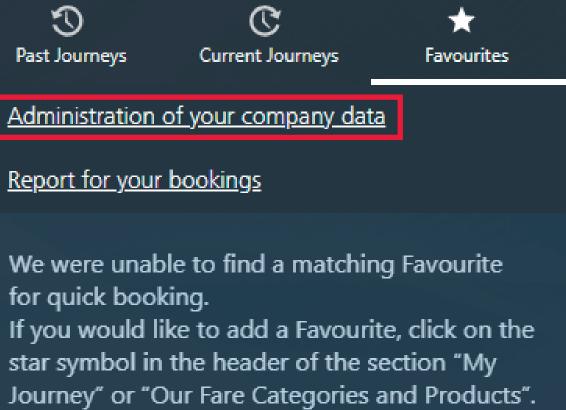

### Administration

To create new business units, such as branches, cost centres or regions, click the + button.

In addition to business units, you can also enter members, or generate a TAN code. (For more information, see the »Pay with TAN code« section)

You can also add the billing address and view the status of the vetting procedure here.

**OBB** Administration

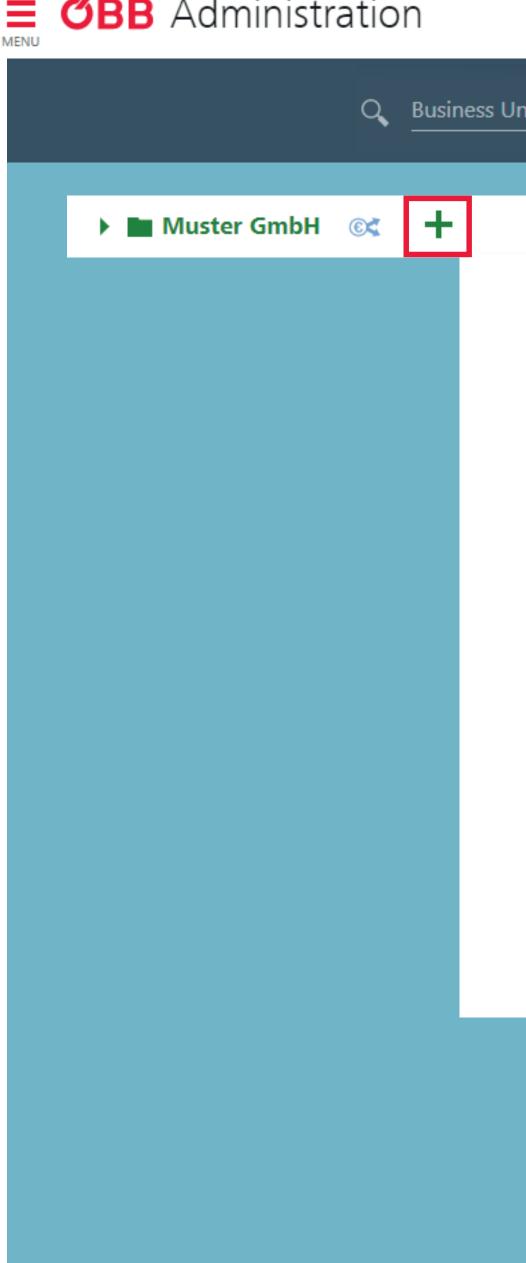

| Μ | uster | GmbH |  |
|---|-------|------|--|
|---|-------|------|--|

Info

ÖBB customer number: PV228042784 Business unit name \* A Members (5) Muster GmbH Business unit type \* © Payment method Company -TAN OVERVIEW

### Billing information × Delete

Debitor number: 0360019057

VAT number

### Create Business Unit

Then click on Add Business Unit.

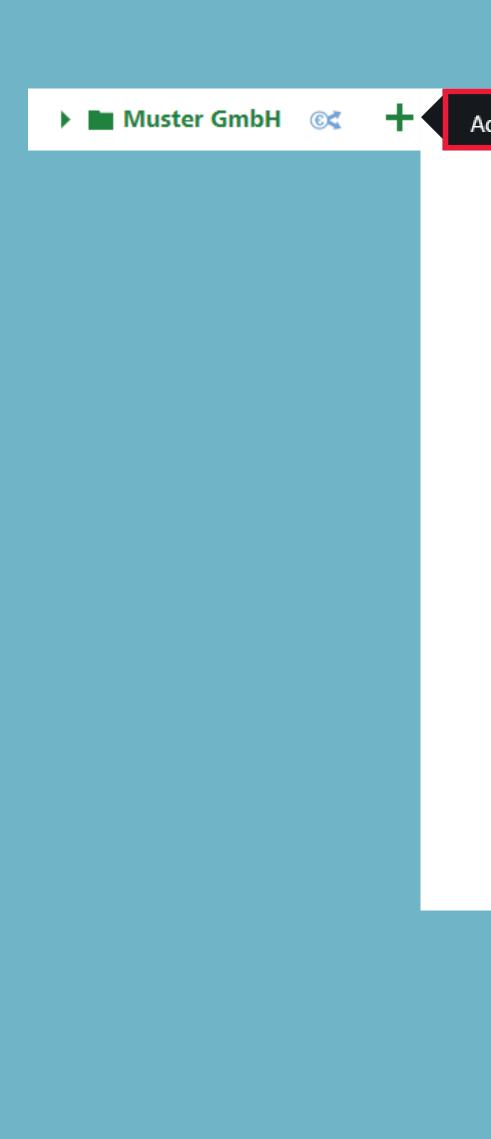

PAGE 3 | 14 ADMINISTRATION

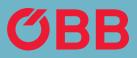

Add Business Unit

### Muster GmbH

Info

ÖBB customer number: PV228042784

Business unit name \*

Muster GmbH

Business unit type \*

Company

nit name \*

•

TAN OVERVIEW

L Members (5)

© Payment method

### Billing information $\ \times \ {}_{\text{Pelete}}$

Debitor number: 0360019057

VAT number

#### ном то ÖBB BUSINESS ACCOUNT

### Create Business Unit

Enter the required data for the new business unit, for example »Wien«, as shown here.

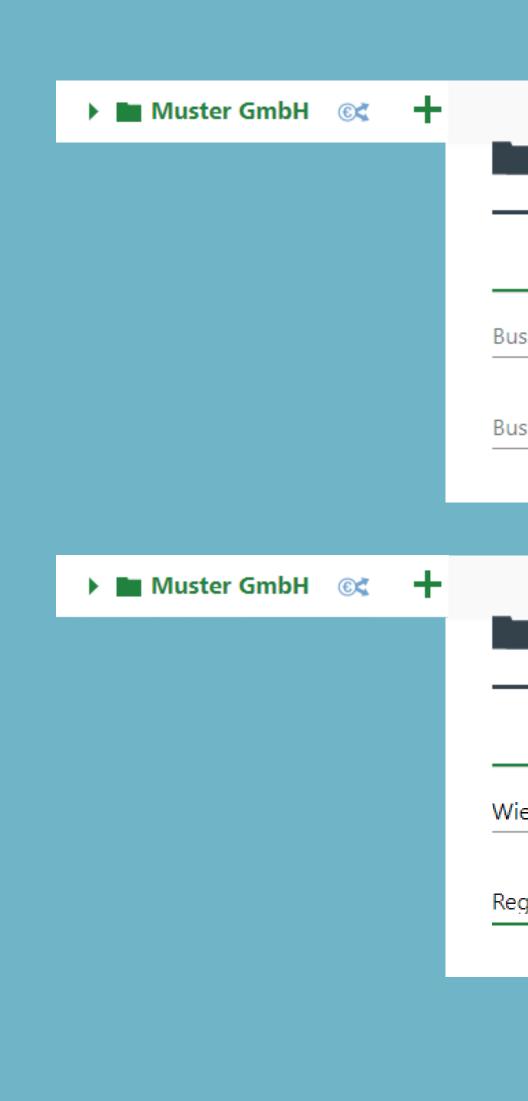

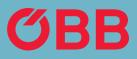

 $\nabla$ 

| _                    |  |        |        |
|----------------------|--|--------|--------|
|                      |  |        |        |
| Info                 |  |        |        |
| Business unit name * |  |        |        |
| Business unit type * |  |        | •      |
|                      |  |        |        |
| Wien                 |  | Cancel | CREATE |
| Info                 |  |        |        |
| Wien                 |  |        |        |

Region

### Create Business Unit

You'll find information about the company in the top section.

When a new business unit is created (in this example »Wien«), click on it to enter more detailed information.

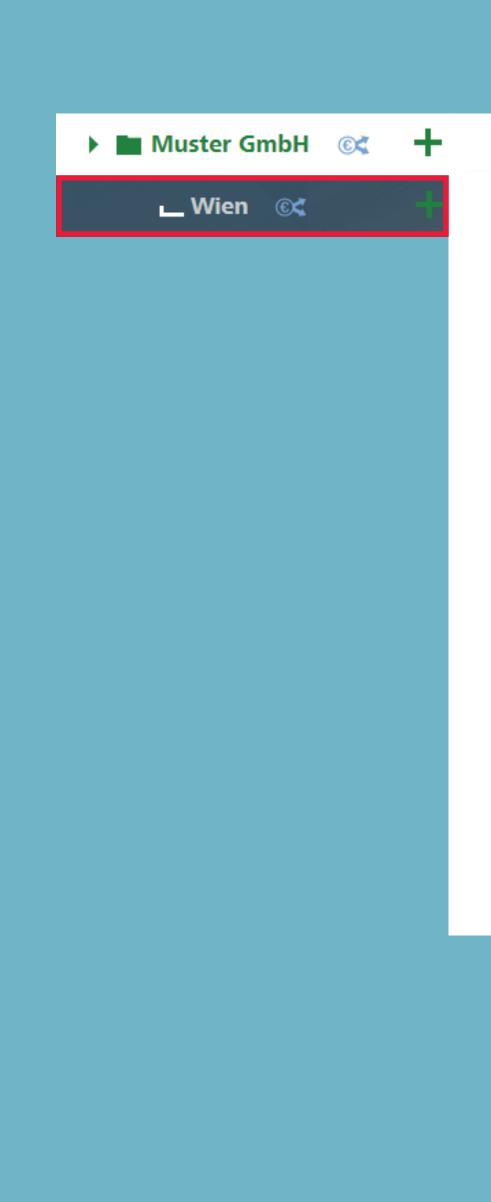

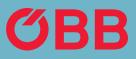

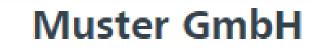

#### Info

| ÖBB customer number: PV228042784    |                  |
|-------------------------------------|------------------|
| Business unit name *<br>Muster GmbH | L Members (5)    |
| Business unit type * Company        | © Payment method |
|                                     | TAN OVERVIEW     |
|                                     | TAN OVERVIEW     |

### Billing information × Delete

Debitor number: 0360019057

VAT number

### Create Business Unit

Here you can view more detailed information about the »Wien« business unit.

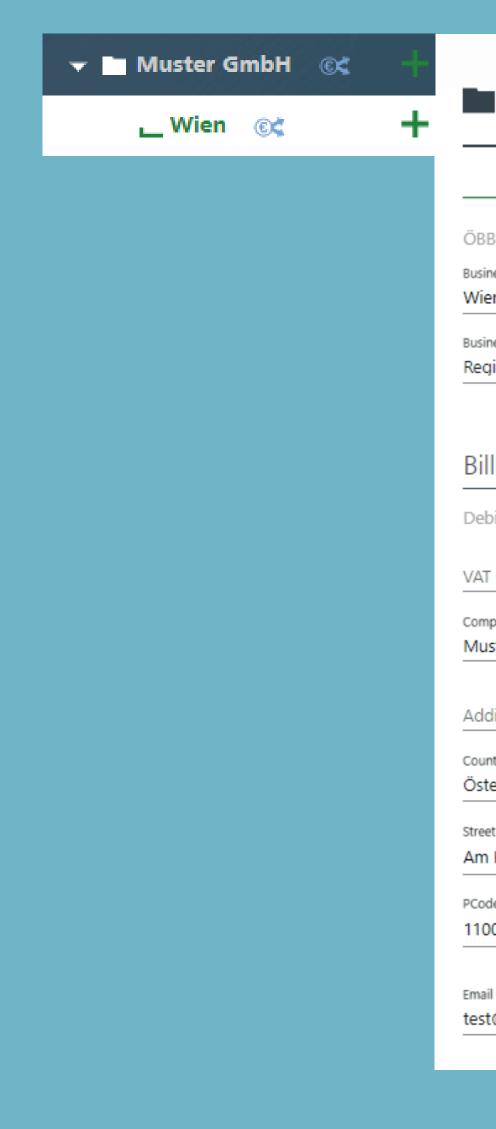

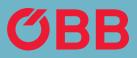

| Wi | ien | ŵ |
|----|-----|---|
|    |     |   |

| Info                                |        |                   |
|-------------------------------------|--------|-------------------|
| B customer number: PV228042784      |        |                   |
| iness unit name *                   |        |                   |
| en                                  |        | 🕹 Members (0)     |
| iness unit type *                   |        | © Dourmont mothod |
| gion                                | *      | © Payment method  |
|                                     |        | TAN OVERVIEW      |
| lling information × Delete          |        |                   |
| bitor number: 0360020911            |        |                   |
|                                     |        |                   |
| T number                            |        |                   |
| npany name (invoice recipient)      |        |                   |
| ister GmbH Wien                     |        |                   |
|                                     |        |                   |
| ditional address line               |        |                   |
|                                     |        |                   |
| ntry *<br>terreich                  |        | •                 |
|                                     |        |                   |
| et street no./ stairway/ flat no. * |        |                   |
| n Hauptbahnhof 2                    |        |                   |
| de *                                | City * |                   |
| 00                                  | Wien   |                   |
|                                     |        |                   |

Email (for delivery of the details list and/or the PDF invoice) test@oebb.at

### Create Member Option 1

To allocate members to the business unit, click on Business Units & Members.

You can use the search function to determine whether the business unit or member has already been created and create them again, if necessary.

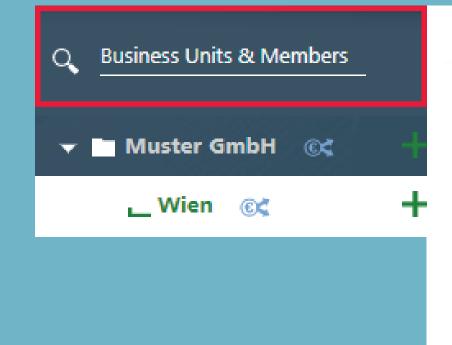

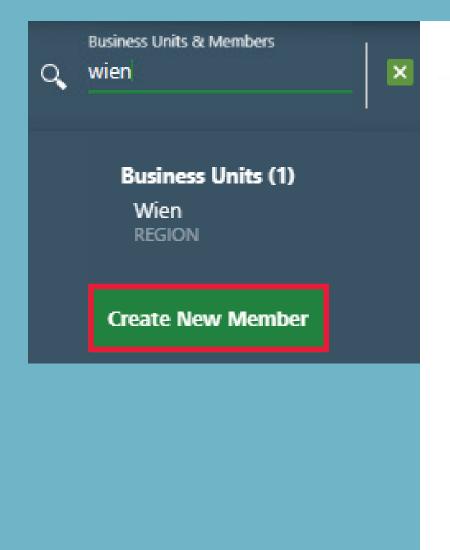

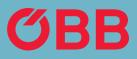

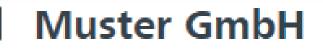

#### Info

ÖBB customer number: PV228042784

Business unit name \*

Muster GmbH

Business unit type \*

Company

Ŧ

#### A Members (5)

© Payment method

TAN OVERVIEW

### Muster GmbH

#### Info

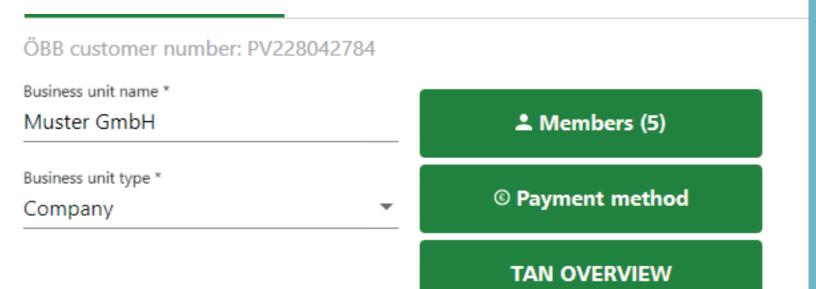

## Create Member Option 2

To create a member, you can also click on the + for the respective business unit.

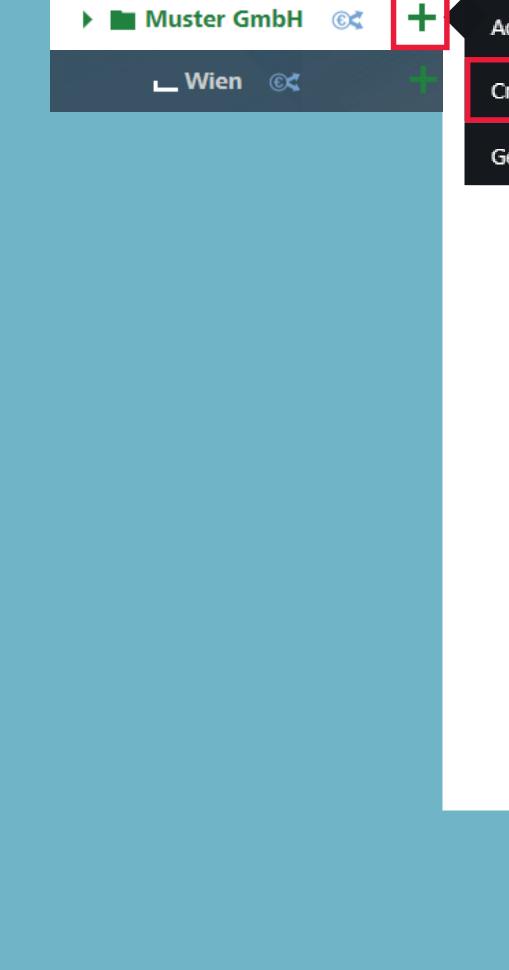

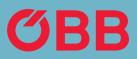

| Business Unit                    |                  |
|----------------------------------|------------------|
| te member                        |                  |
| erate TAN                        |                  |
|                                  |                  |
| ÖBB customer number: PV228042784 |                  |
| Business unit name *             |                  |
| Muster GmbH                      | よ Members (5)    |
| Business unit type *             |                  |
| Company 🝷                        | © Payment method |
|                                  | TAN OVERVIEW     |

Debitor number: 0360019057

VAT number

### Create Member

Please enter the details of the member here.

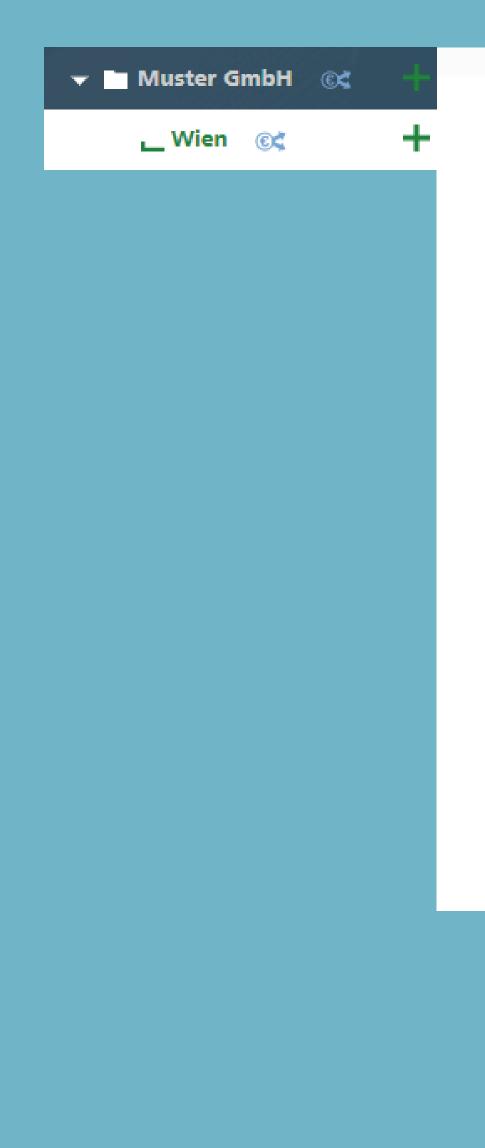

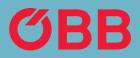

| Create New Member    |                                                                                             |
|----------------------|---------------------------------------------------------------------------------------------|
| Info                 |                                                                                             |
| Details              | Customer Account                                                                            |
| Salutation *         | As soon as you have finished adding a person, you can create her/his customer account here. |
| Acad. title (prefix) |                                                                                             |
| First name *         |                                                                                             |
| Last name *          |                                                                                             |
| Acad. title (suffix) |                                                                                             |
| Email                |                                                                                             |
| Telephone no.        |                                                                                             |
| Date of birth        |                                                                                             |

### Create Member

You can assign discounts cards (Vorteilscard, Österreichcard, etc.) to the member. You can search for a discount card from the list or enter one directly.

Use  $\checkmark$  to confirm your selection.

| Err<br>adu | näßigungen<br>Ilt                                                                                                    |    |
|------------|----------------------------------------------------------------------------------------------------|----|
|            | Do you hold <b>discounts</b> , <b>urban</b><br><b>transport tickets</b> or other <b>custor</b><br><b>cards</b> which we accept? | ne |
| ٩          | Ermäßigungen Suchen                                                                                                    |    |
| =          | Vorteilscard Classic                                                                                                    |    |
|            | Vorteilscard 66                                                                                                    |    |
|            | Vorteilscard Jugend                                                                                                    |    |
|            | Vorteilscard Senior                                                                                                    |    |
|            | Vorteilscard Family                                                                                                    |    |
|            | Österr. Behindertenpass (mind. 7<br>GdB oder Zusatzeintrag)                                                                     | 0% |
|            | Internationaler Behindertenpass                                                                                                 |    |
|            | Österreichcard Jugend 2. Klasse                                                                                                 |    |
|            | Österreichcard Classic 2. Klasse                                                                                                |    |

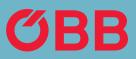

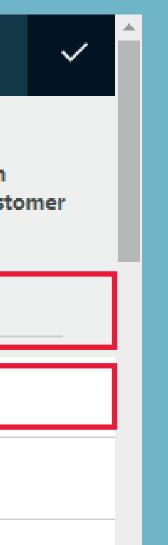

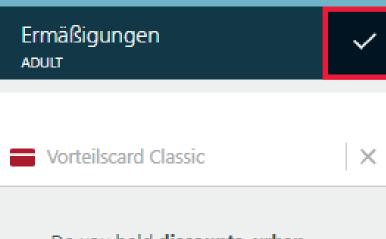

Do you hold **discounts, urban** transport tickets or other customer cards which we accept?

### Create Member

Now you can see, for example, »Vorteilscard Classic« for the member under the »Discount Cards« tab.

Use the Add assignment button to determine which business unit the member should be assigned to.

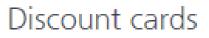

Business

Vorteilscard Classic

Assignment\*

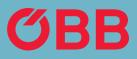

| + A | dd discount cards |
|-----|-------------------|
|     |                   |
|     | × Delete          |
|     | × Delete          |
|     |                   |
|     |                   |
|     |                   |
|     | Add assignment    |

#### ном то **ÖBB BUSINESS ACCOUNT**

### Create Member

As with the discount card, a search field will now open with all business units or you can also enter one directly.

Q,

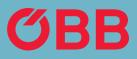

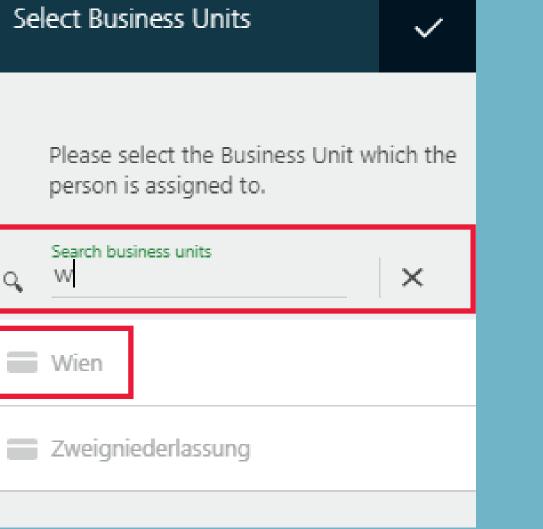

### Create Member

The business unit (in this example »Wien«) can now be viewed for the member under the »Assignment« point.

| Assignment* |  |  |
|-------------|--|--|
| Address     |  |  |
| Wien        |  |  |

PAGE 13 | 14 ADMINISTRATION

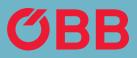

X Delete

### Create Member

Our example, »Julia Mustermann« can now be assigned to the »Wien« business unit and to »1. Bezirk«.

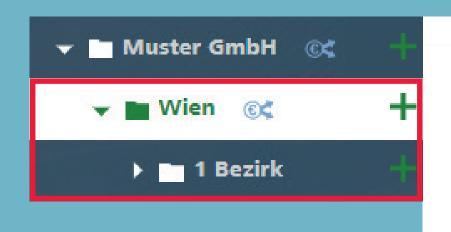

PAGE 14 | 14 ADMINISTRATION

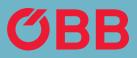

| 💄 Mustermann, Julia 🛍     |                                                                   |
|---------------------------|-------------------------------------------------------------------|
| Info                      |                                                                   |
| Details                   | Customer Account                                                  |
| Salutation *<br>Ms •      | To create a customer account you need to specify a role first: () |
| Acad. title (prefix)      | Please select a role.                                             |
| First name *<br>Julia     |                                                                   |
| Last name *<br>Mustermann | Create account                                                    |
| Acad. title (suffix)      |                                                                   |
| Email                     |                                                                   |
| Telephone no.             |                                                                   |
| Date of birth             |                                                                   |

ноw то ÖBB BUSINESS ACCOUNT

### Report

To get an overview of past, current and booked trips, click on **Report for your** bookings.

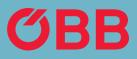

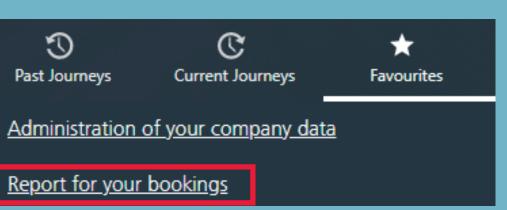

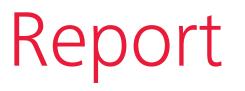

You can select one or more business units and the period for which you want to create the report.

If you want a report for the entire company, do not select a business unit.

You can generate the report as a download or email.

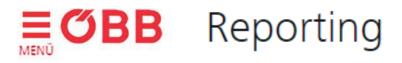

#### **Debited business units**

**Q** Search business units

\* If you leave the filter empty, the report will include all business uni

Reset search

| its | Booking date |           |           |            |  |
|-----|--------------|-----------|-----------|------------|--|
| ts  | ť            | D.MM.YYYY | 💼 until D | DD.MM.YYYY |  |
|     |              |           |           |            |  |
|     |              |           |           |            |  |
|     |              |           |           |            |  |
|     |              |           |           |            |  |
|     |              |           |           |            |  |
|     |              |           |           |            |  |
|     |              |           |           |            |  |

# Invoice Options

To create invoices, for example, for different departments of the company, go to »Manage your company data«.

Then click on the business unit that you want to create an invoice for and select **»Payment methods - Receive your invoice for this business unit«.** All business units in the structure below are combined to form a higher-level invoice.

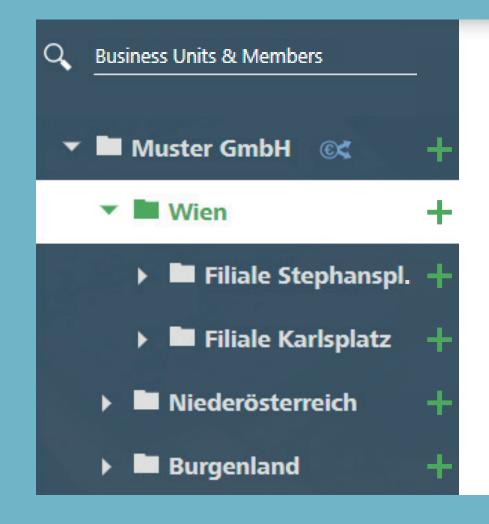

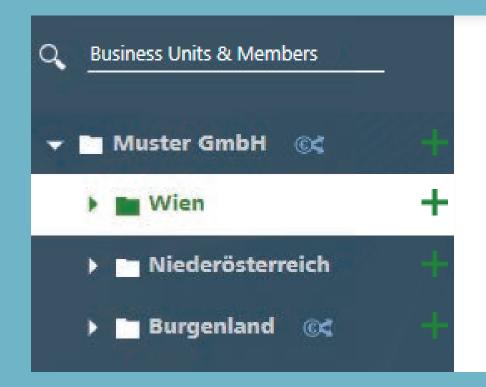

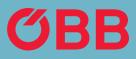

| Wien 💼                           |                  |
|----------------------------------|------------------|
| Info                             |                  |
| ÖBB customer number: PV228042784 |                  |
| Business unit name *<br>Wien     | 🚢 Members (1)    |
| Business unit type *<br>Region   | © Payment method |
|                                  | TAN OVERVIEW     |

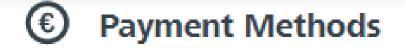

| AirPlus                                            | + Add |
|----------------------------------------------------|-------|
| Issue a separate invoice for this business<br>unit | + Add |

# Invoice Split Example

In our example, you will receive an invoice for »Wien« with the »Stephansplatz« and »Karlsplatz« branches. The »Niederösterreich« region and the »Burgenland« region would appear in the total invoice for »Muster GmbH«. You can also make your own invoices for »Niederösterreich«, »Burgenland« and all the business units below them.

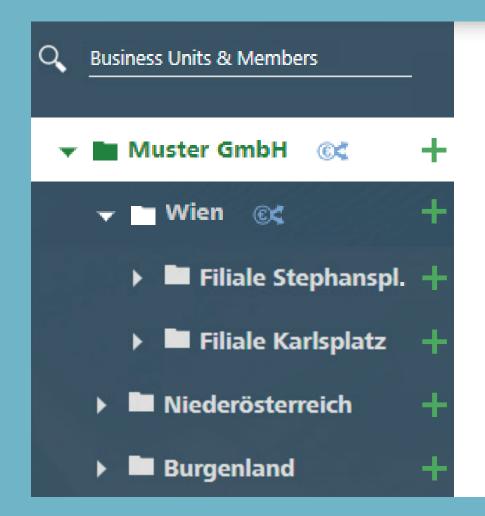

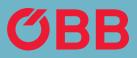

| Wien 🛍                              |                  |
|-------------------------------------|------------------|
| Info                                |                  |
| ÖBB customer number: PV228042784    |                  |
| Business unit name "<br>Muster GmbH | La Members (1)   |
| Business unit type *<br>Company     | © Payment method |
|                                     | TAN OVERVIEW     |

## Address for the Invoice Receipt

The billing address can be entered directly after you click on the business unit. Please enter an email address so that you can subsequently switch to an environmentally friendly PDF invoice, which will then be sent to this email address.

Confirm your entry by clicking on **Save changes**.

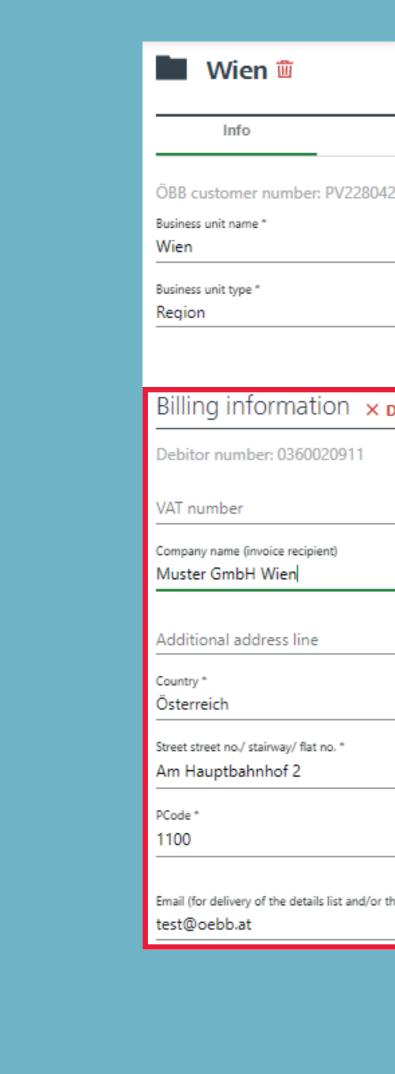

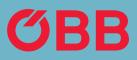

|                  |                           | Discard changes  | Save changes |
|------------------|---------------------------|------------------|--------------|
|                  |                           |                  |              |
| 42784            |                           |                  |              |
|                  |                           | ▲ Members (1)    |              |
|                  | -                         | © Payment method |              |
|                  |                           | TAN OVERVIEW     |              |
| Delete           |                           |                  |              |
|                  |                           |                  |              |
|                  |                           |                  |              |
|                  |                           |                  |              |
|                  |                           |                  |              |
|                  |                           |                  |              |
|                  |                           |                  | •            |
|                  |                           |                  |              |
|                  |                           |                  |              |
|                  | <sup>City</sup> *<br>Wien |                  |              |
| the PDF invoice) |                           |                  |              |

# Type of Invoice

Click **Add** to create the type of invoice you want.

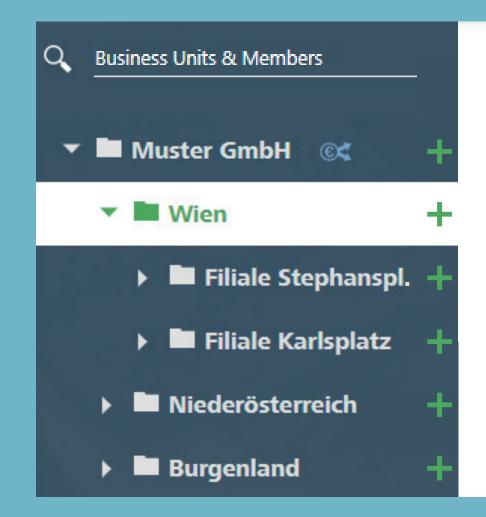

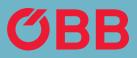

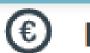

### **Payment Methods**

| Issue a separate invoice for this business<br>unit | + Add |
|----------------------------------------------------|-------|

# Type of Invoice

Here is where you select whether the invoice is to be sent as a PDF or paper invoice. Please click **Add** to confirm.

You will now receive the invoice in the form you have selected.

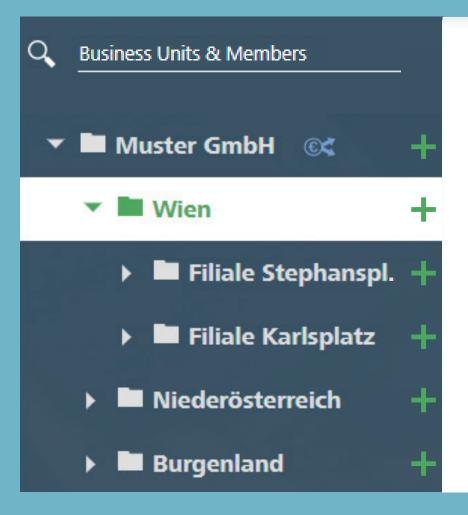

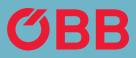

+ Add

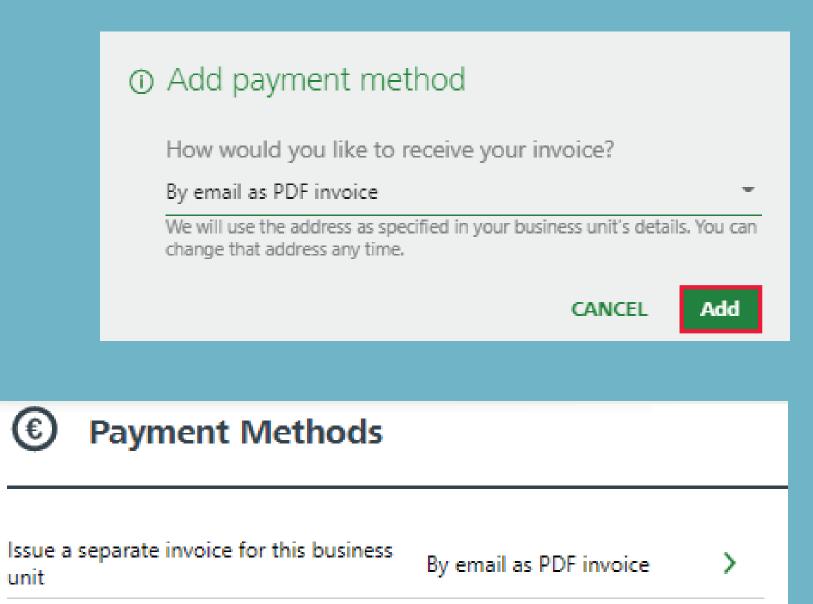

| <b>8</b> . 2 | - I |    |   |   |
|--------------|-----|----|---|---|
| AI           | r   | 21 | u | 5 |

# Type of Invoice

Payment can be made by credit card, online transfer, PayPal and payment on account (if approved).

AirPlus appears as a means of payment if you have saved it in Administration under the payment methods point.

With all payment methods, except for payment on account, you will receive an input tax statement for each booking and no invoice.

(For sending the input tax statement, see Bookings Confirmation section)

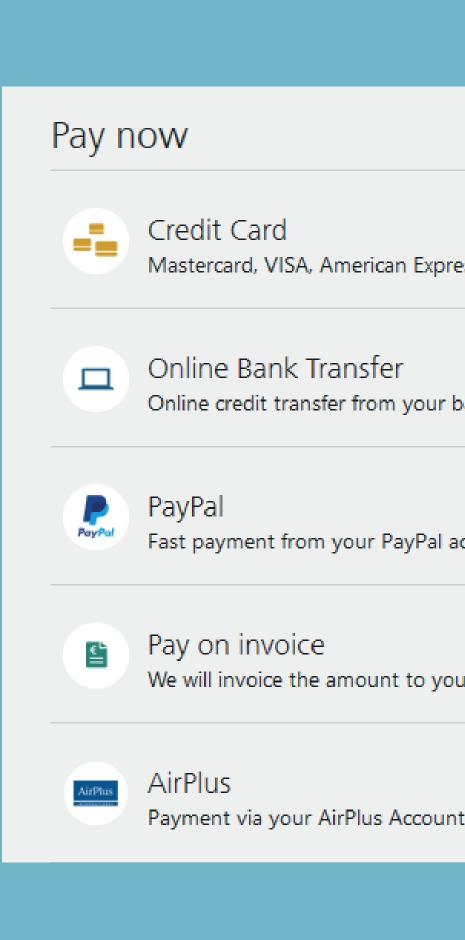

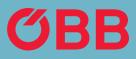

| press and Diners Club |
|-----------------------|
|                       |
| r bank account        |
|                       |
| account               |
|                       |
| ou.                   |
|                       |
| int                   |

### Pay with TAN Code

The employee can book their ticket by entering a TAN at the counter and pay with any of the approved payment methods. The administrator creates this TAN in the Administration section and assigns it to the respective employee.

To create a TAN, click on the **TAN OVER-VIEW** on the respective business unit for which it should be validated. **CBB** Administration

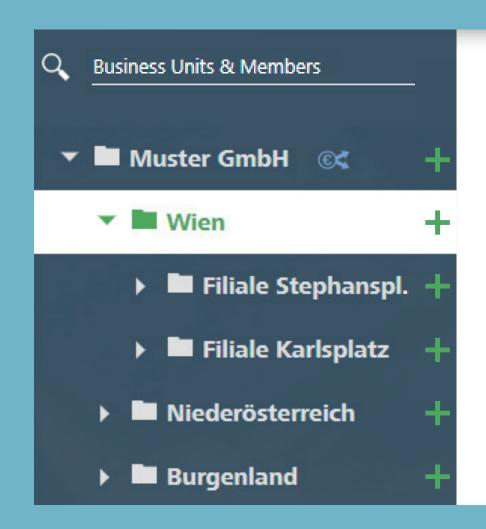

### Muster GmbH

Info

ÖBB customer number: PV228042784

10

Business unit name \*

#### Muster GmbH

Business unit type \*

Company

L Members (5)

© Payment method

TAN OVERVIEW

# Pay with TAN Code

To confirm, click on + and the TAN is created.

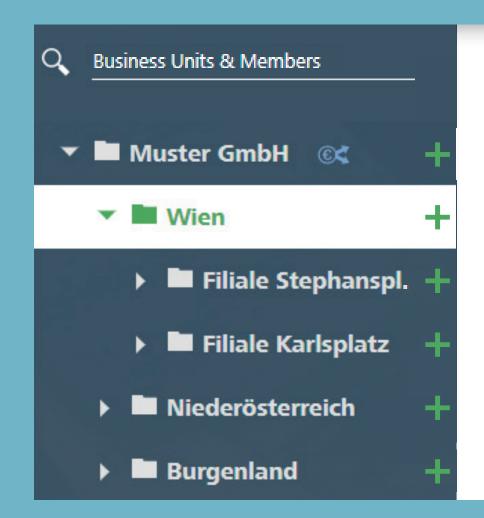

PAGE 2 | 7 PAY WITHTAN CODE

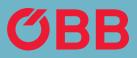

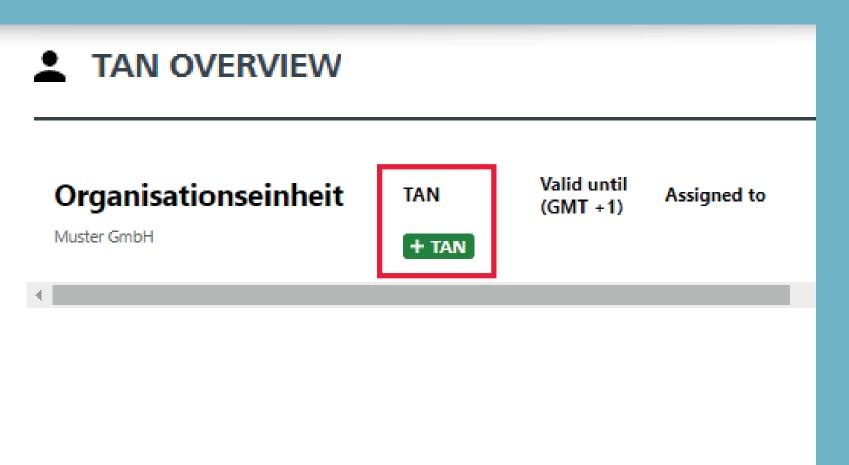

#### нош то **ÖBB BUSINESS ACCOUNT**

# Pay with TAN Code

The TAN you have created can now be assigned to the employee – Warning, this is not automatic. In order to keep an overview at all times, you can enter the employee under Assign to.

### **TAN OVERVIEW** ۰ Valid until (GMT +1) Organisationseinheit TAN Assigned to Muster GmbH 09.10.20, 08:34 Assign to... 🖬 C4VA2C 🗙 + TAN

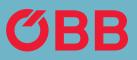

# Pay with TAN Code

Select the member you want to assign the TAN code to from the dropdown list.

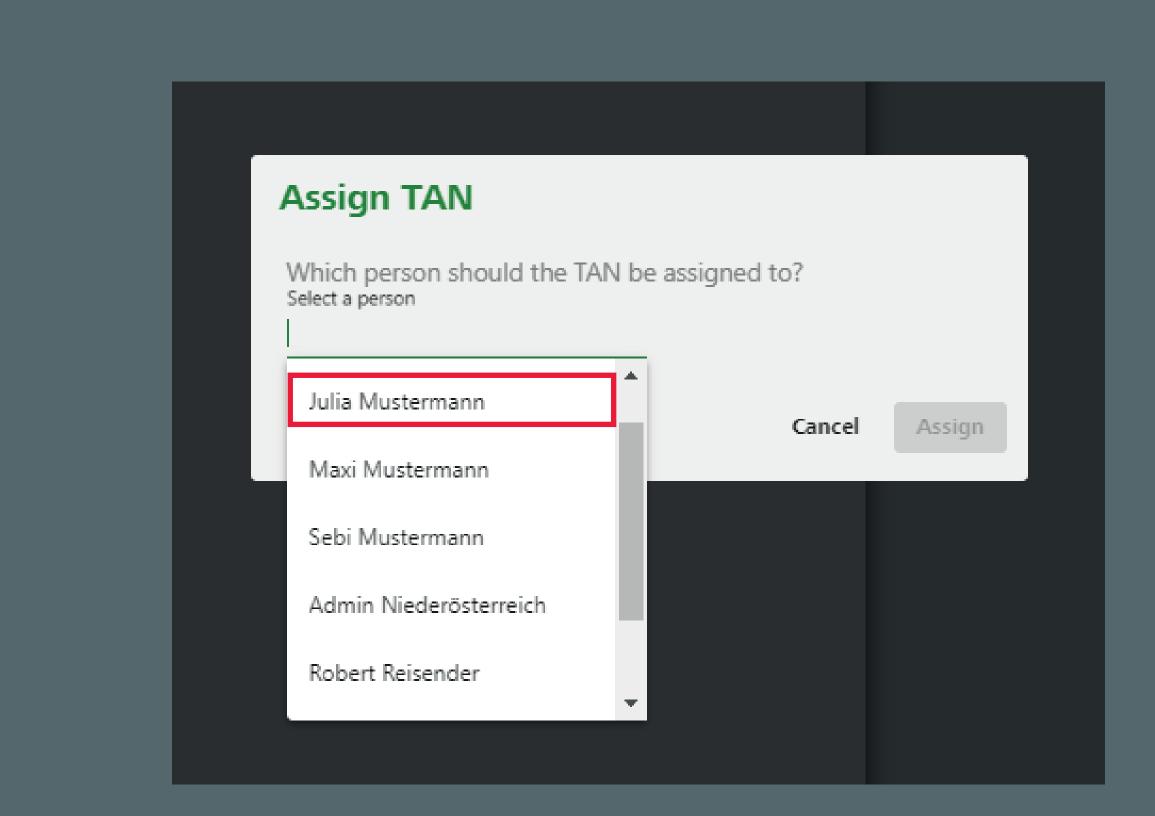

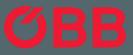

ном то ÖBB BUSINESS ACCOUNT

# Pay with TAN Code

Confirm assignment of the TAN to Julia Mustermann.

Assign TAN

Select a person

Julia Mustermann

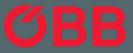

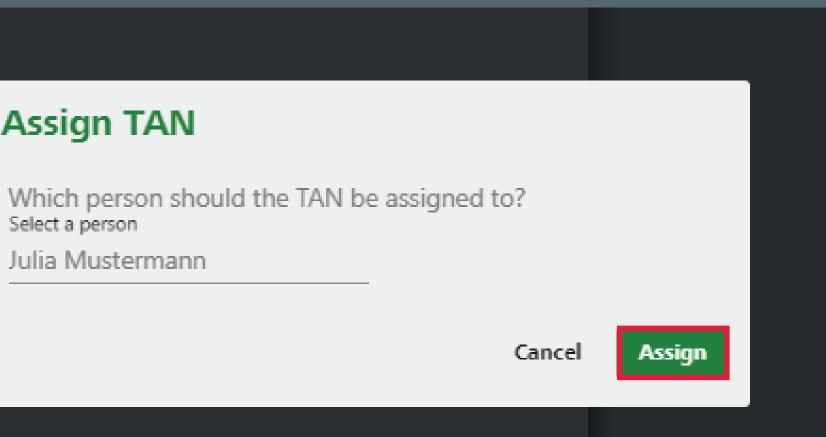

#### нош то **ÖBB BUSINESS ACCOUNT**

# Pay with TAN Code

In the overview you can now see which person you have assigned the TAN to.

CAUTION: The TAN is not automatically sent by the system and must be communicated/sent to the member by the administrator.

### **TAN OVERVIEW** ۰ Valid until Organisationseinheit TAN Assigned to (GMT +1) Muster GmbH 🖬 C4VA2C 🗙 09.10.20, 08:34 Ms Julia Mustermann + TAN

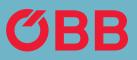

# Pay with TAN Code

The TAN code is required for payments at the counter and via customer service. If you need help or want to book via customer service, the friendly staff on the ÖBB business hotline will be happy to help you at any time.

### **ÖBB Business Hotline**

+43 (0)800 0800 11/6 from Mon–Fri 07:30 – 17:00 (weekdays) business@pv.oebb.at

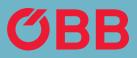

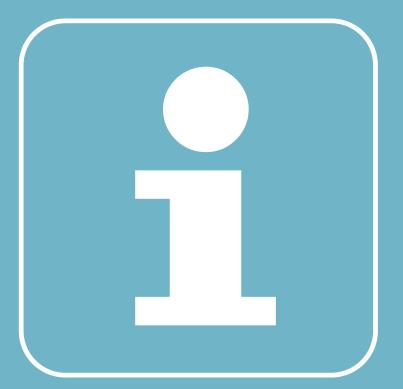

## Employee Self-Registration

In order to simplify the administration of the company, you can send individual employees a link + TAN code with which they can register for the company. There are two types of self-registration.

First go to Manage company data – »Self-Registration« can be found under Members.

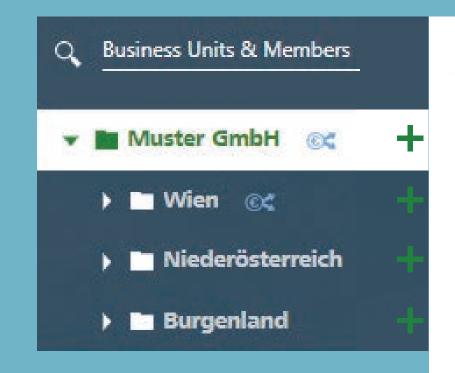

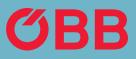

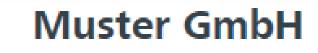

#### Info

| ÖBB customer number: PV228042784    |                  |
|-------------------------------------|------------------|
| Business unit name *<br>Muster GmbH | よ Members (5)    |
| Business unit type *<br>Company     | © Payment method |
|                                     | TAN OVERVIEW     |
| Billing information x b L .         |                  |

### Billing information × Delete

Debitor number: 0360019057

VAT number

# Employee Self-Registration

Then click on **Self-registration**.

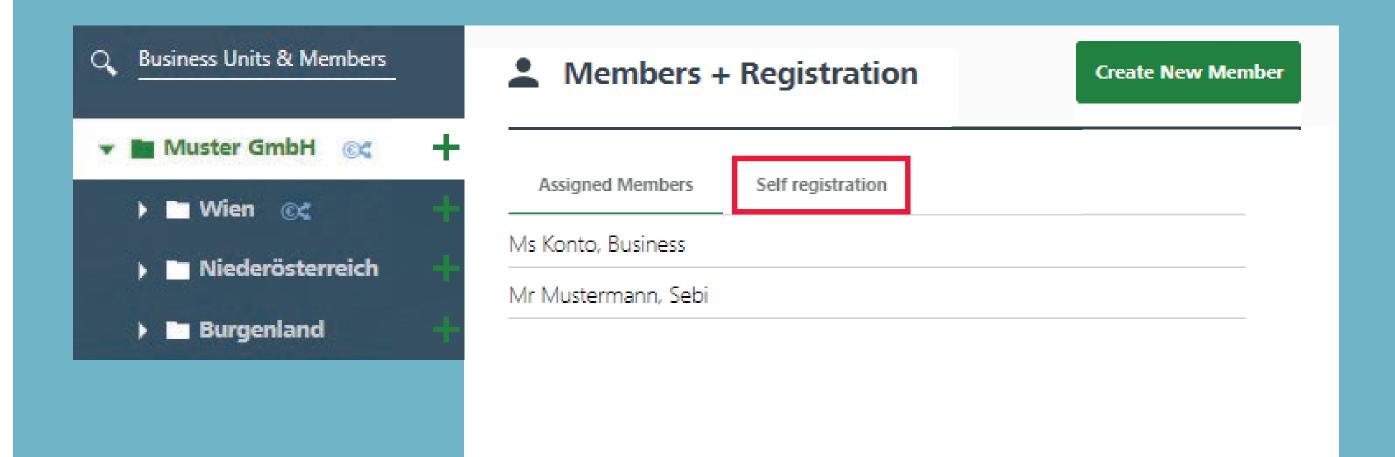

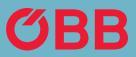

### Employee Self-Registration

You now have the following options in the »Self-registration« tab:

1. Generate a link that is ONLY valid for the business unit you belong to OR

2. generate a link for which ALL business units included can be freely selected.

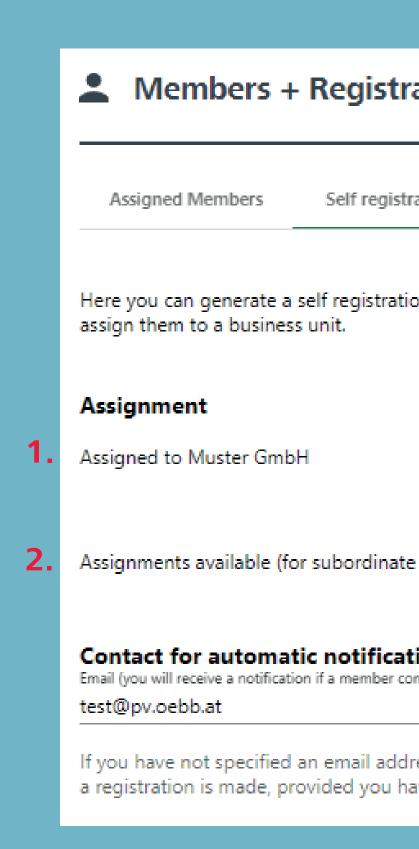

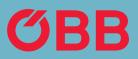

| ration                                                                                                    | Create New Member                       |
|----------------------------------------------------------------------------------------------------|-----------------------------------------|
| stration                                                                                                   |                                         |
| tion link for employees. Additionally, the employe                                                         | es will need a TAN to                   |
| Link and TAN                                                                                               | Link which can be copied with a »click« |
| https://tickets.oebb.at/tsCr                                                                               | md?c=eyJjbWQiOiJz 🗙                     |
| Te business units) + Generate Link                                                                         | TAN which can be copied with a »click«  |
| ation                                                                                                    |                                         |
| completes the self registration to this business unit)                                                     |                                         |
| dress here, we will send a notification to the top-r<br>have input a contact person in the same field ther |                                         |

## Notification by Email

A notification will be sent to the email address entered under »Contact for automatic notification« as soon as an employee has registered themselves to the company.

With option two, where the employee can select the business unit, this notification is sent to the email address that is entered under the selected business unit. If no email address is indicated here, a notification is sent to the email address of the root/main unit.

### Members + Registration Assigned Members Self registration assign them to a business unit. Assignment Assigned to Muster GmbH Assignments available (for subordinate business units) Contact for automatic notification Email (you will receive a notification if a member completes the self registration to this business unit) test@pv.oebb.at

If you have not specified an email address here, we will send a notification to the top-most business unit in case a registration is made, provided you have input a contact person in the same field there.

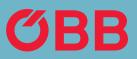

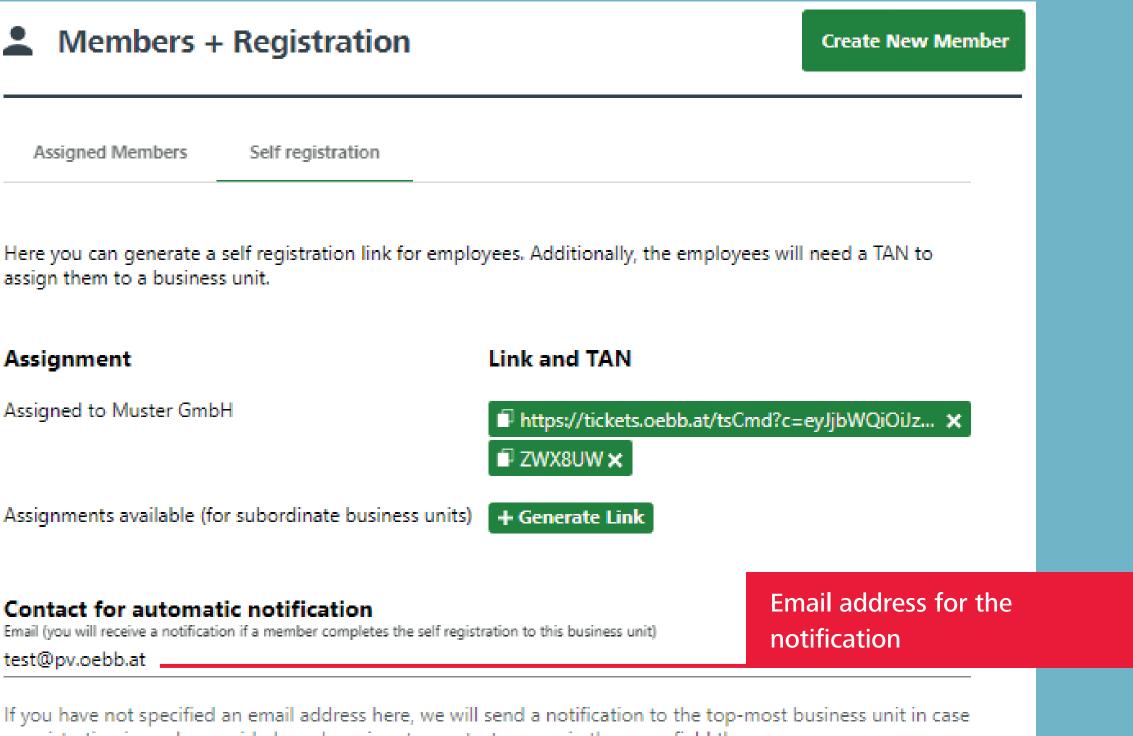

# Option 1: Create Link

Generate a link that is ONLY valid for the business unit you belong to.

After creating the link, you can simply copy it with a »click«.

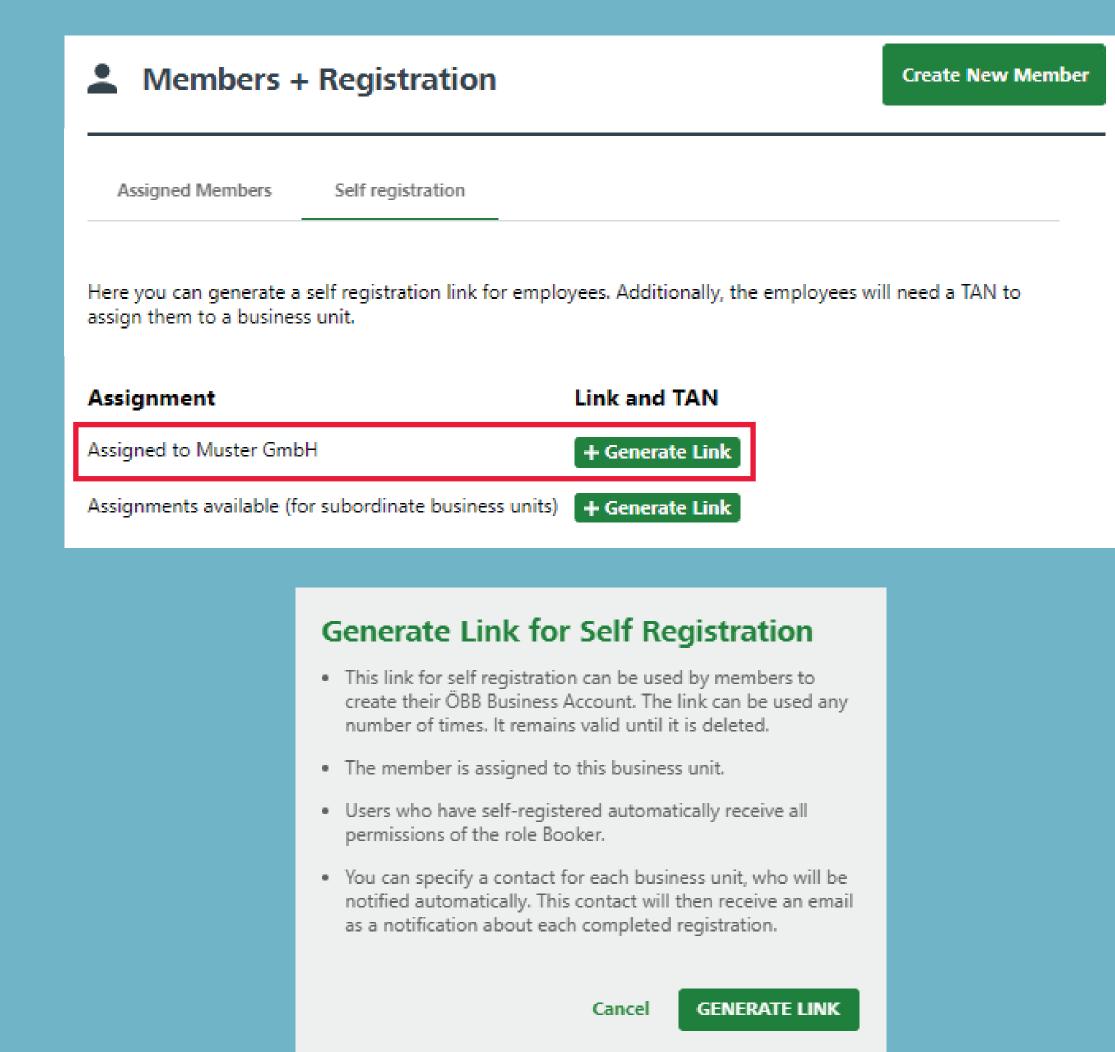

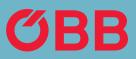

# Option 1: Create TAN

To create a TAN, click on + Create TAN and you will see the following message:

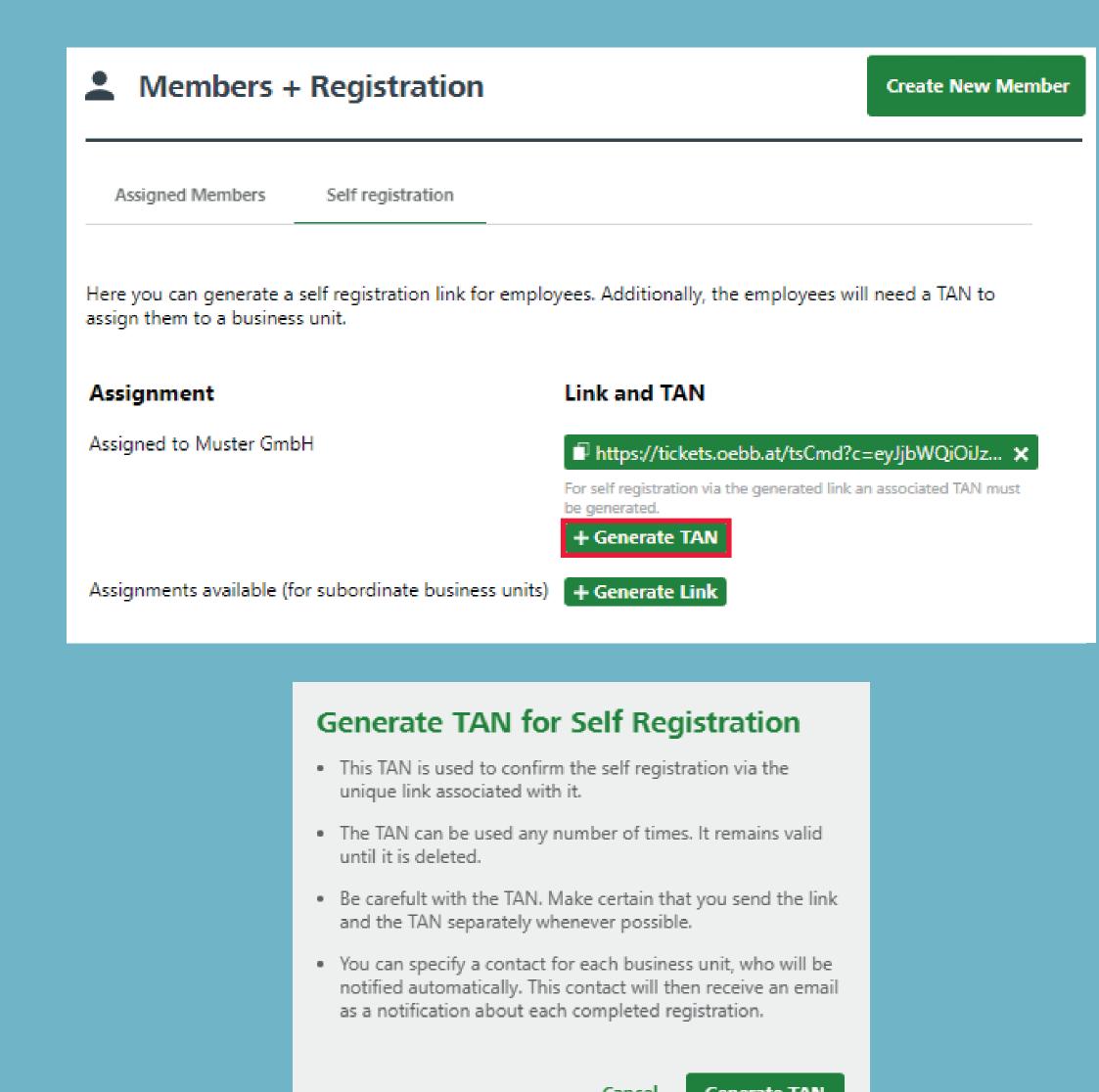

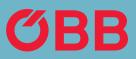

Cancel

Generate TAN

### Option 1: Send Link & TAN

Link and TAN can now be communicated. The employee will need both to register themselves.

| Members + Registra                                                          |
|-----------------------------------------------------------------------------|
| Assigned Members Self registra                                              |
| Here you can generate a self registratio<br>assign them to a business unit. |
| Assignment<br>Assigned to Muster GmbH                                       |
| Assignments available (for subordinate                                      |
|                                                                             |
|                                                                             |
|                                                                             |
|                                                                             |

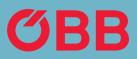

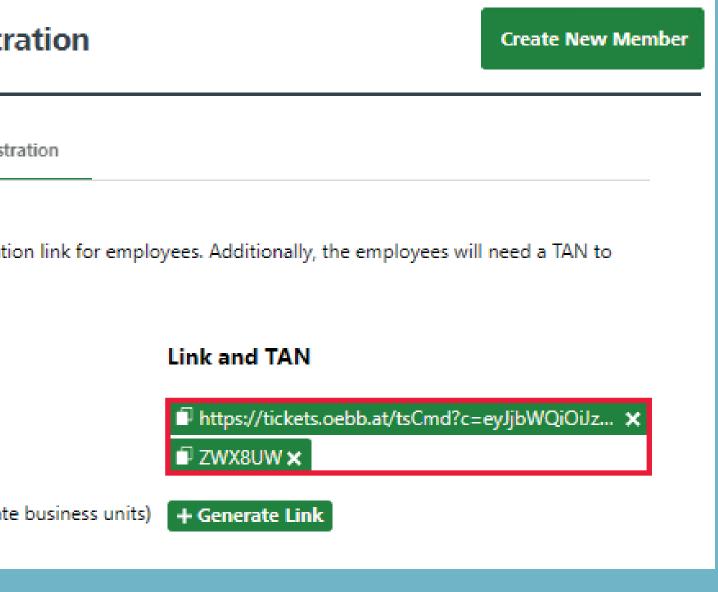

### Option 1: Employee Login

If the link is now used that only allows registration for the selected business unit, the employee must first enter the TAN. Then all necessary data.

The employee will then receive an email and can login for the first time via the link provided in the email.

#### **Create New ÖBB Account**

#### Step 1: enter TAN code

If you have not yet received a TAN code, please contact administrator of your company's business account.

#### Enter TAN code

Please fill in this required field. Please input the TAN Code for the business customer.

#### Step 2: registration for business customers

In the second step, enter your registration data.

#### CA

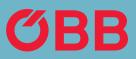

| t the |      |  |
|-------|------|--|
|       |      |  |
| NCEL  | NEXT |  |

#### **Create New ÖBB Account**

With your personal ÖBB Account buying your tickets will be much easier next time. Email address

test@pv.oebb.at

| Password       |           |
|----------------|-----------|
| •••••          | ۲         |
| Registered for |           |
| Muster GmbH    |           |
| Assigned to    |           |
| Muster GmbH    | ~         |
| Salutation     |           |
| Ms             | •         |
| First name     | Last name |
| Test           | test      |

By registering you accept the Fare Category Conditions and GTC of ÖBB (available in German)

Thank you for your trust! Please refer to the <u>Privacy Statement</u> (information pursuant to para. 12 ff GDPR (DSGVO)) (in German), on how we process your data.

| CANCEL | DECI |
|--------|------|
| CANCEL | REGI |

REGISTER

### Email Notification

If an email address is stored in the Administration under self-registration, a notification containing all important content will be sent to it after the employee has logged in for the first time.

### ŐВВ

Dear customer,

as the contact person designated in the ÖBB Business Account of Company Muster GmbH we hereby inform you that the user indicated below has just completed the self registration for this account.

Fr. Muster, username <u>fr-muster@muster.at</u>, on Oct 05, 2020 was added as "Booker" to the business unit Muster GmbH as specified. As a result, this user is permitted to debit this business units and all subordinate business units by bookings for herself/himself and others.

Please check if this registration is in order Business Account any time.

Go to your account

#### Any more questions?

If you have any questions, please call us on 0800 0800 116 (on working days between 7.30 a.m. and 5 p.m.) or send an email to <u>business@pv.oebb.at</u> and we will respond to your message as quickly as possible.

Best regards, Your ÖBB

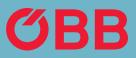

Customer number: PV228042784 Self registration completed on: Oct 05, 2020

Please check if this registration is in order. The administrators in charge can manage or remove users in their ÖBB

# Option 2: Create Link

Generate a link for which ALL business units indicated can be freely selected.

To generate this link, click on + Generate Link and receive the following message:

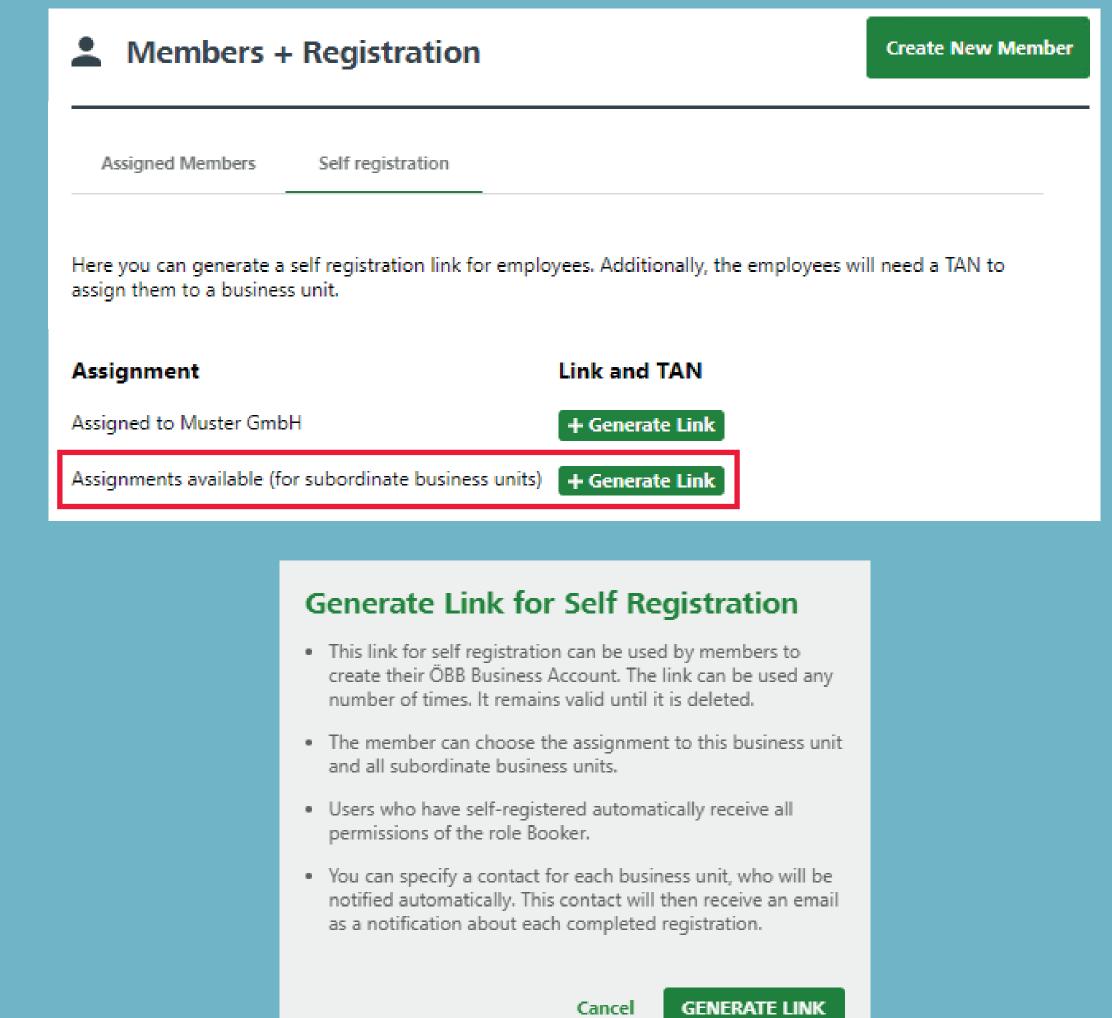

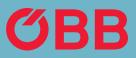

### Option 2: Create TAN

In the next step, a corresponding TAN is also generated here, for which you will receive the following message:

| I | Members                                                             | + Registr                                                                                                    |
|---|---------------------------------------------------------------------|----------------------------------------------------------------------------------------------------|
|   | Assigned Members                                                    | Self registi                                                                                                    |
|   | Here you can generate<br>assign them to a busin                     |                                                                                                    |
|   | <b>Assignment</b><br>Assigned to Muster Gn<br>Assignments available |                                                                                                    |
|   |                                                                     |                                                                                                    |
|   |                                                                     | <ul> <li>Generation</li> <li>This TAN unique line</li> <li>The TAN of until it is of the transformed of the transformed of the</li></ul> |

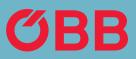

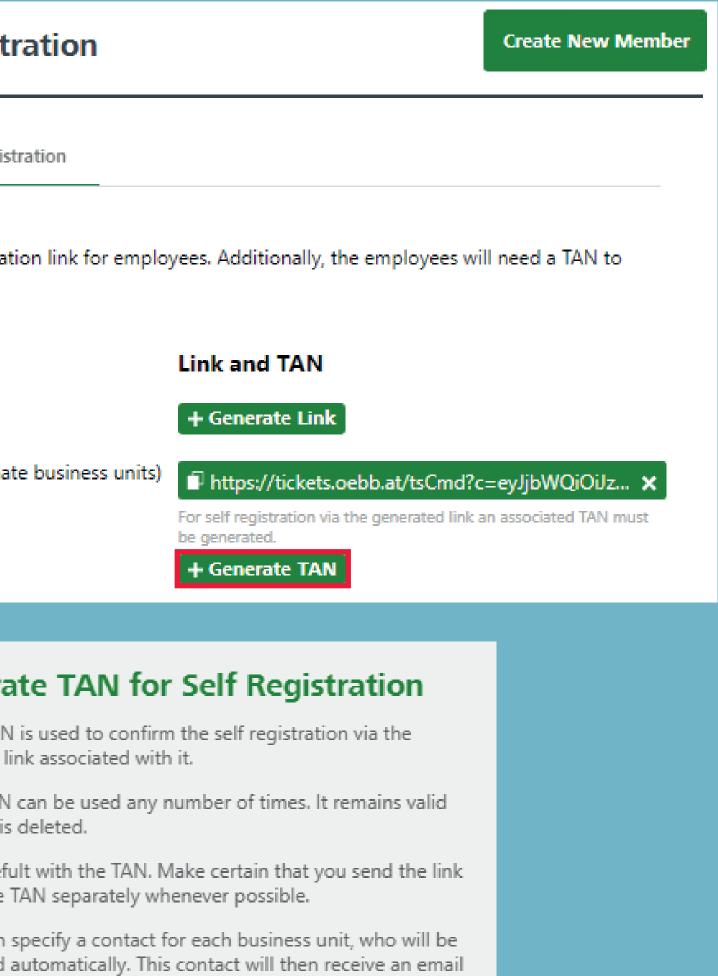

ification about each completed registration.

Cancel

Generate TAN

### Option 2: Send Link & TAN

Link and TAN can now be communicated. The employee will need both to register themselves. While registering, the employee can indicate which BU they are registering for. First the TAN must be entered.

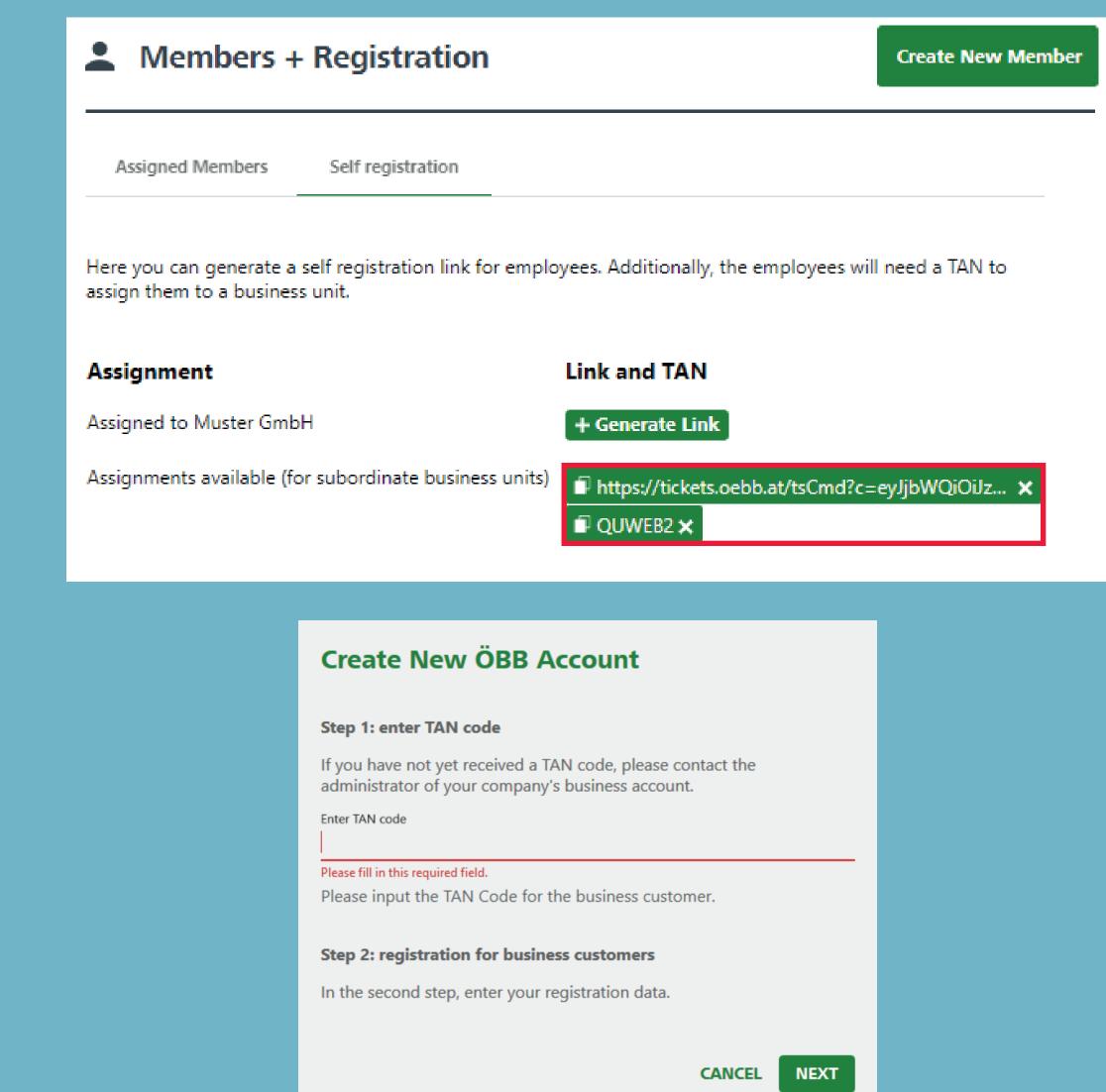

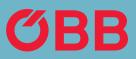

### Option 2: Employee Login

In contrast to option 1, the employee can now select which business unit they should be assigned to by means of a dropdown list.

After successfully registering, if an email address is stored in the Administration under self-registration, a notification containing all important content will be sent to it after the employee has logged in for the first time.

#### **Create New ÖBB Account**

With your personal ÖBB Account buying your tickets will next time.

| Email address             | <br> |
|---------------------------|------|
| Password                  | ٢    |
| Registered for            |      |
| Muster GmbH               | <br> |
|                           |      |
| Assigned to               | -    |
| Assigned to               | •    |
| Assigned to<br>Salutation | •    |
|                           | •    |

By registering you accept the Fare Category Conditions (available in German)

Thank you for your trust! Please refer to the <u>Privacy State</u> (<u>information pursuant to para. 12 ff GDPR (DSGVO)</u>) (in C how we process your data.

CANCEL

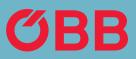

|                             | Create New ÖBB Account                                                                                                    |  |
|-----------------------------|----------------------------------------------------------------------------------------------------|--|
| l be much easier            | With your personal ÖBB Account buying your tickets will be much easier next time.                                                                                                 |  |
|                             | Email address                                                                                                    |  |
|                             | Password 👁                                                                                                    |  |
|                             | Registered for                                                                                                    |  |
|                             | Muster GmbH                                                                                                    |  |
|                             | Arrianad to                                                                                                    |  |
|                             | Muster GmbH                                                                                                    |  |
|                             | Niederösterreich                                                                                                    |  |
|                             | Burgenland                                                                                                    |  |
|                             | Wien                                                                                                    |  |
| and GTC of ÖBB              | test1  Conditions and GTC of ÖBB                                                                                                    |  |
| <u>ement</u><br>German), on | Thank you for your trust! Please refer to the <u>Privacy Statement</u><br>( <u>information pursuant to para. 12 ff GDPR (DSGVO))</u> (in German), on<br>how we process your data. |  |
| REGISTER                    | CANCEL REGISTER                                                                                                    |  |

### Booking Tickets and Making Payment

As long as you do not make any changes to the settings, you are automatically preselected under »Who is travelling?«. If you want to change this, click on the **Menu** button.

# **BB** Select Journey

| торау<br><b>12</b> :12 | dep | Wien   |
|------------------------|-----|--------|
|                        | arr | Salzbu |

### Select Journey

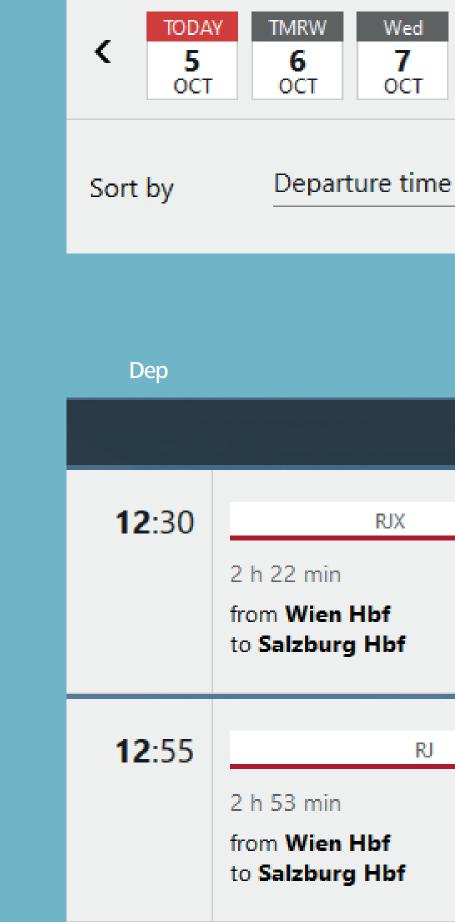

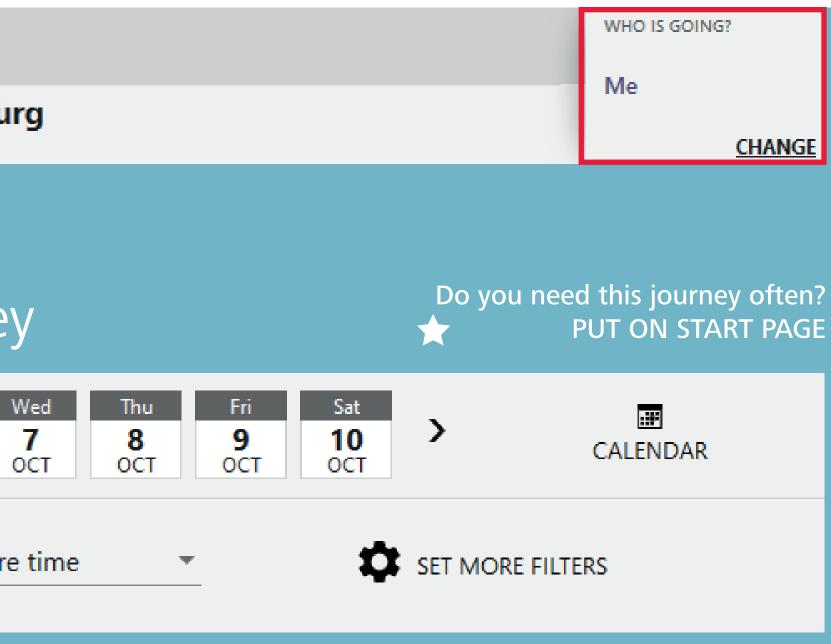

|                  | Arr           | Fares from |
|------------------|---------------|------------|
| EARLIER          |               |            |
| RJX<br>bf<br>Hbf | <b>14</b> :52 | € 56,80    |
| RJ<br>bf<br>Hbf  | <b>15</b> :48 | € 56,80    |

### Booking Tickets and Making Payment

Click on My Account.

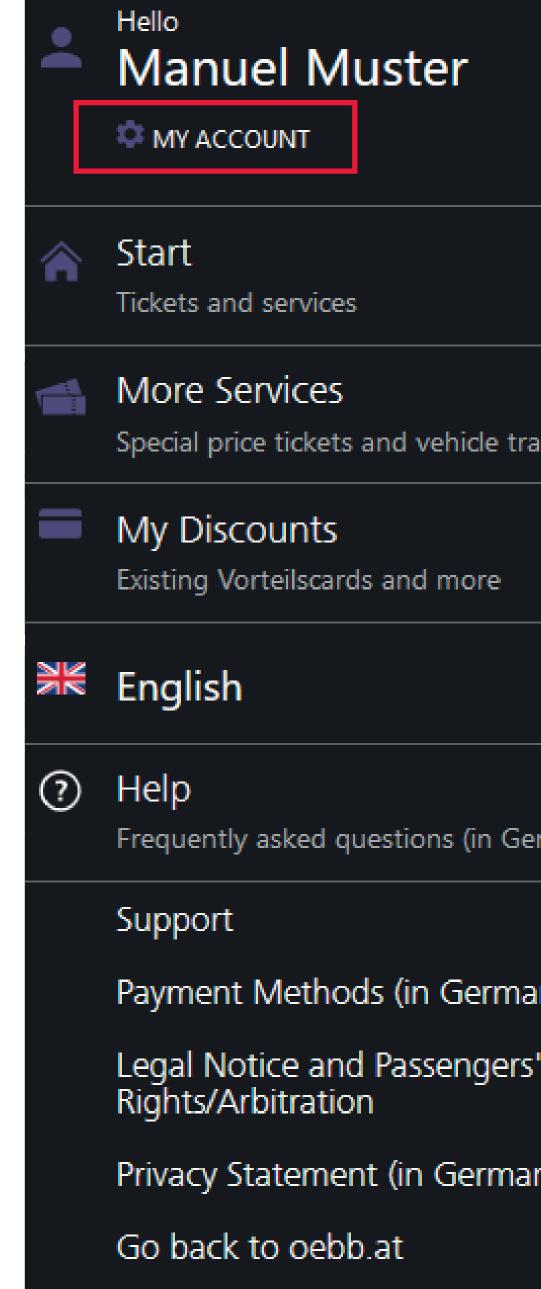

| ×      | Selec                     | t Journey                                                    | ,    |                 |
|--------|---------------------------|--------------------------------------------------------------|------|-----------------|
|        | торау<br><b>12</b> :12 de | ep Wien                                                      |      |                 |
|        | а                         | arr Salzburg                                                 | 9    |                 |
|        |                           |                                                              |      |                 |
| ains   | Select                    | Journey                                                      | ,    |                 |
|        | < 5<br>OCT                | 6 7                                                          | / 8  | Fri<br>9<br>OCT |
|        | Sort by                   | Departure t                                                  | time | <b>•</b>        |
| erman) | Dep                       |                                                              |      |                 |
|        |                           |                                                              |      | EARL            |
| an)    | <b>12</b> :30             | RJX                                                          |      |                 |
| .'     |                           | 2 h 22 min<br>from <b>Wien Hbf</b><br>to <b>Salzburg Hbf</b> | ł    |                 |
| in)    | <b>12</b> :55             | 2 h 53 min                                                   | RJ   |                 |
|        |                           | from Wien Hbf<br>to Salzburg Hbf                             |      |                 |

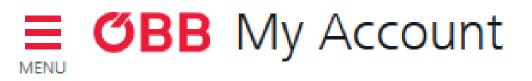

### Booking Tickets and Making Payment

Now click on **Account Settings**.

۲ 2 ស្ល៍នៃ 여입 **(E)**  $\sim$ 

PAGE 3 | 12 BOOKING TICKETS AND MAKING PAYMENT

### Hello, Manuel Muster

Account Settings Email address, password and more

Administration Administration of your organisation

Reporting Analyse journeys and costs

Personal Details Name, date of birth, address

Remembered Payment Methods

Your existing payment methods

Newsletter, Specials & News Information, specials and news

### LOG OUT

 $\mathbf{E}$ 

#### **BB** My Account MENU

# Booking Tickets and Making Payment

Uncheck »I am usually the only passenger«.

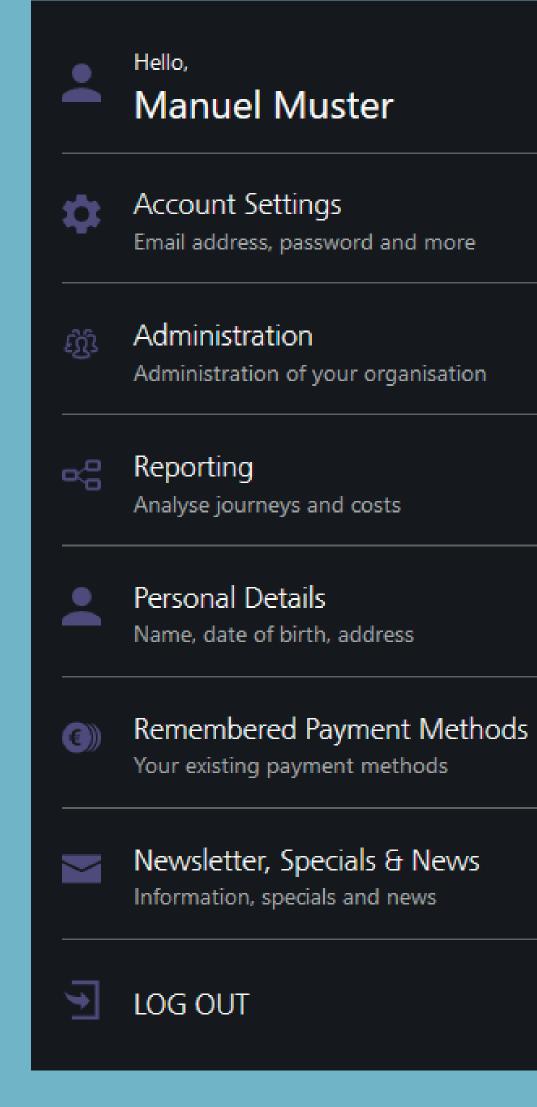

### Email Address and Password

Your email address is: test@pv.oebb.at

CHANGE EMAIL ADDRESS

**CHANGE PASSWORD** 

I usually travel myself You will be automatically added as a passenger every time you buy a ticket.

#### **Close Account**

This will close your account. It will also delete all journey data, saved settings and remembered passengers.

**CLOSE ÖBB ACCOUNT** 

### **Close Business Account**

This will close your business account and all associated administration data. It will no longer be possible book tickets on this account.

**CLOSE BUSINESS ACOUNT** 

CONFIRM

### Booking Tickets and Making Payment

You are now no longer preselected under »Who is going?«.

### **GBB** Tickets and Services MENU

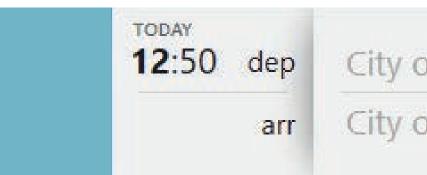

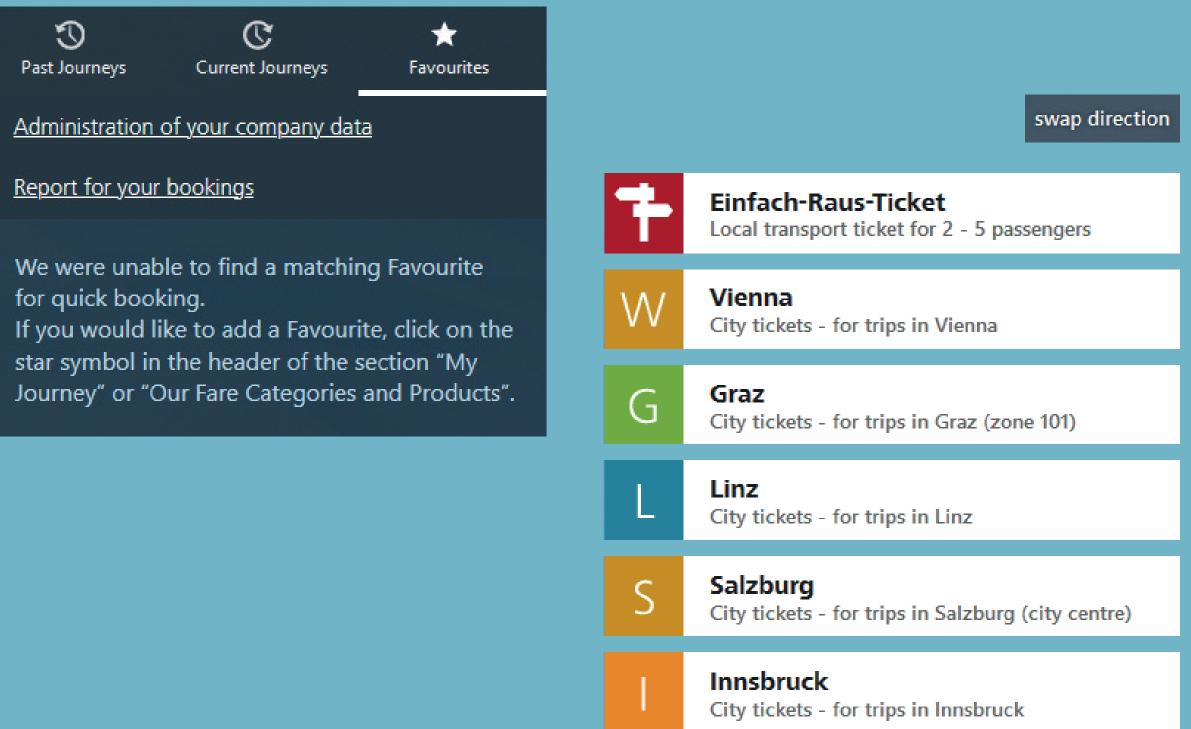

|            | WHO IS GOING? |
|------------|---------------|
| or station | 1 × adult     |
| or station |               |
|            | CHANGE        |

#### ном то **ÖBB BUSINESS ACCOUNT**

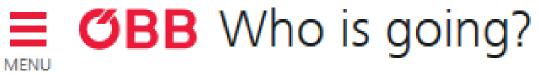

# Who Is Travelling?

You can search for saved members in the new »Who is travelling?« screen.

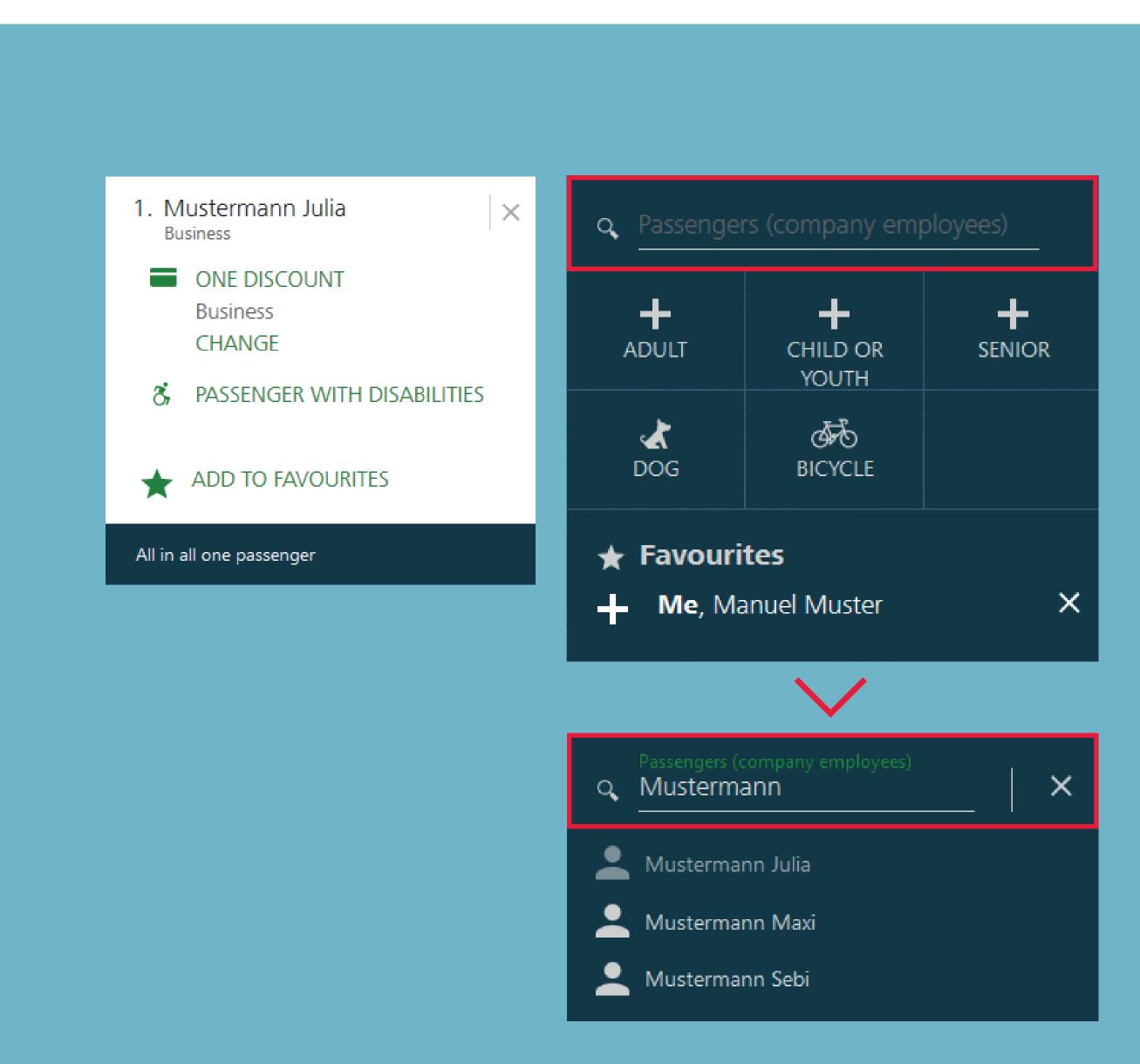

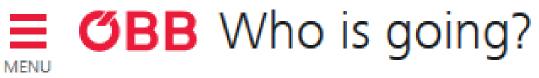

# Who Is Travelling?

Now click on a member to select them and remove the second member.

Your journey will be confirmed when you press the **Done** button.

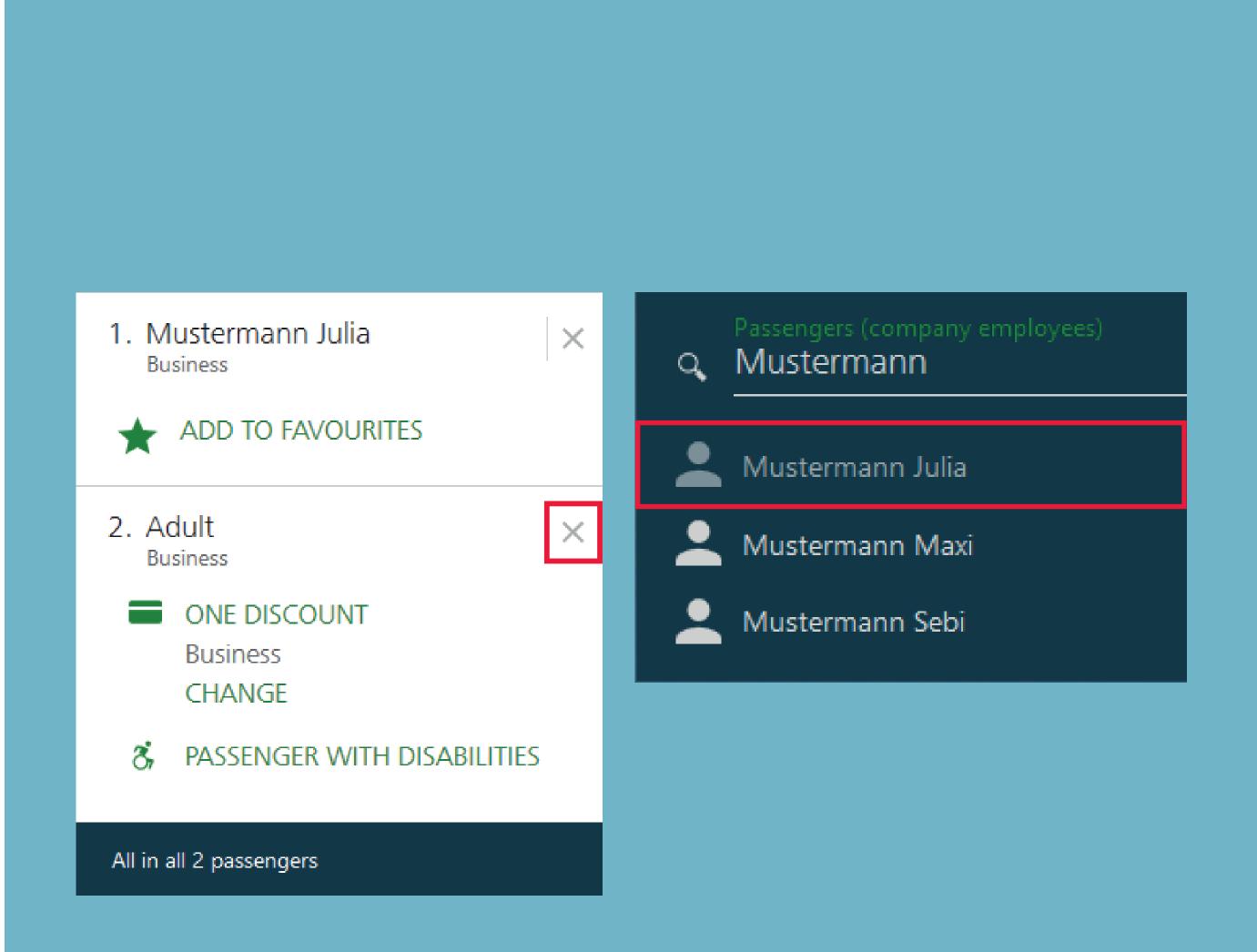

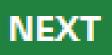

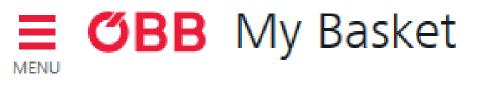

# My Basket

Your email address is already entered in the My Basket page and you can select a business unit. If you are a company admin, then you can choose from any of the business units.

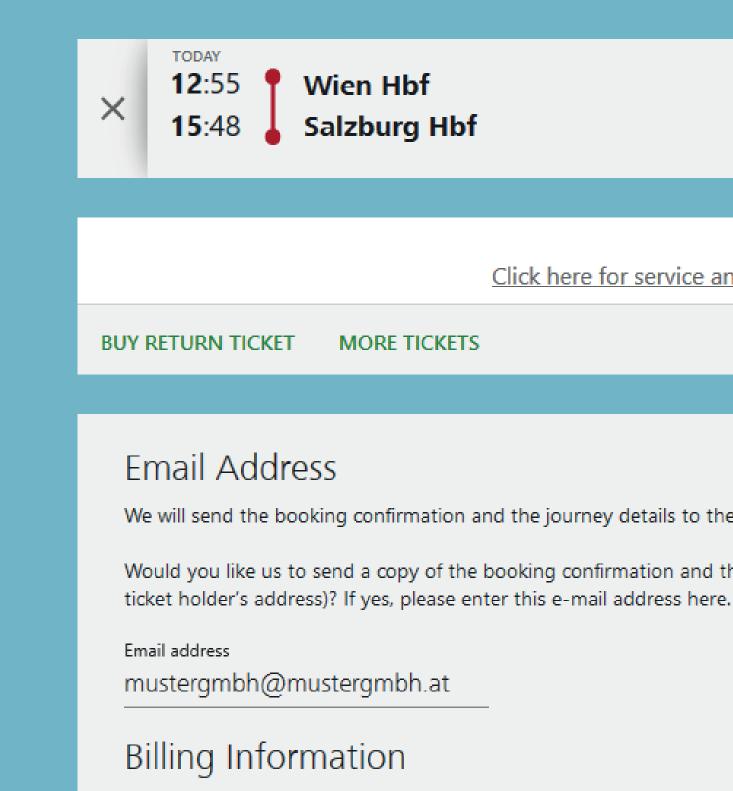

Please select the business unit which you would like to debit.

Muster GmbH

DOLLAR THE ST

Niederösterreich

Wien

test

Zweigniederlassung

|                                        | WHO IS GOING? | ONE-WAY JOURNEY |
|----------------------------------------|---------------|-----------------|
|                                        | Julia         | € 45,50         |
|                                        |               |                 |
| Click here for service and price detai | Total amount  | € 45,50         |
|                                        |               |                 |

We will send the booking confirmation and the journey details to the following email address: businesskonto@pv.oebb.at

Would you like us to send a copy of the booking confirmation and the journey details to another email address (e.g. the

If you pay using a Mastercard, VISA or American Express credit card, you will ard. We use a secure SSL connection to transfer all data.

#### ном то **ÖBB BUSINESS ACCOUNT**

# My Basket

The payment type is determined by the business unit you select.

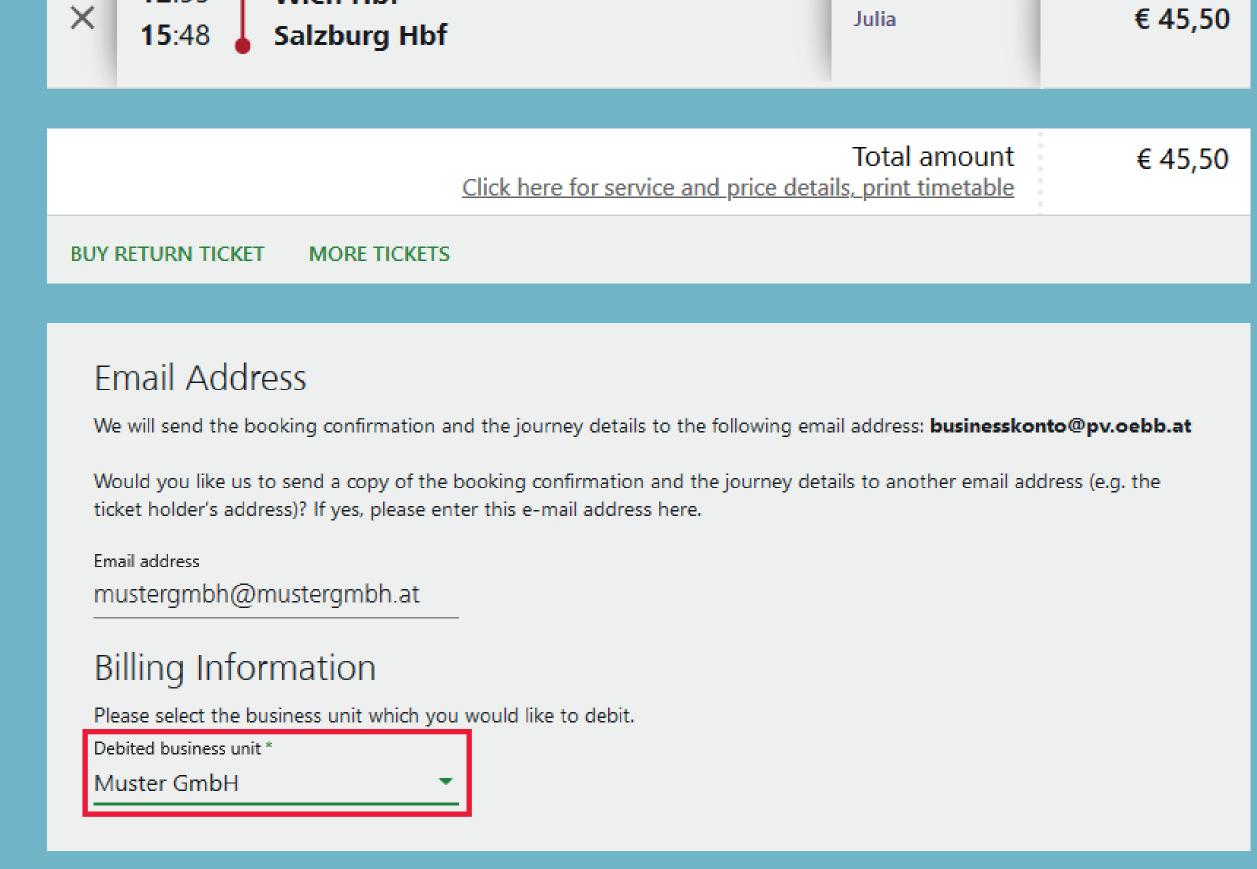

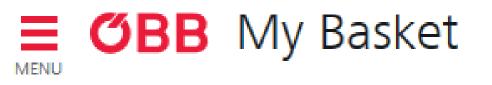

# My Basket

If you now select a business unit which has »AirPlus« as an available payment method, this will now be shown as an additional payment method.

| Pay r   | NOM                                                                   |
|---------|-----------------------------------------------------------------------|
| -       | Credit Card<br>Mastercard, VISA, American Express and Diners Club     |
|         | Online Bank Transfer<br>Online credit transfer from your bank account |
| PayPat  | PayPal<br>Fast payment from your PayPal account                       |
| Ľ       | Pay on invoice<br>We will invoice the amount to you.                  |
| AirPlus | AirPlus<br>Payment via your AirPlus Account                           |

#### ном то **ÖBB BUSINESS ACCOUNT**

# My Basket

If you select »AirPlus«, all nine DBI fields will be displayed.

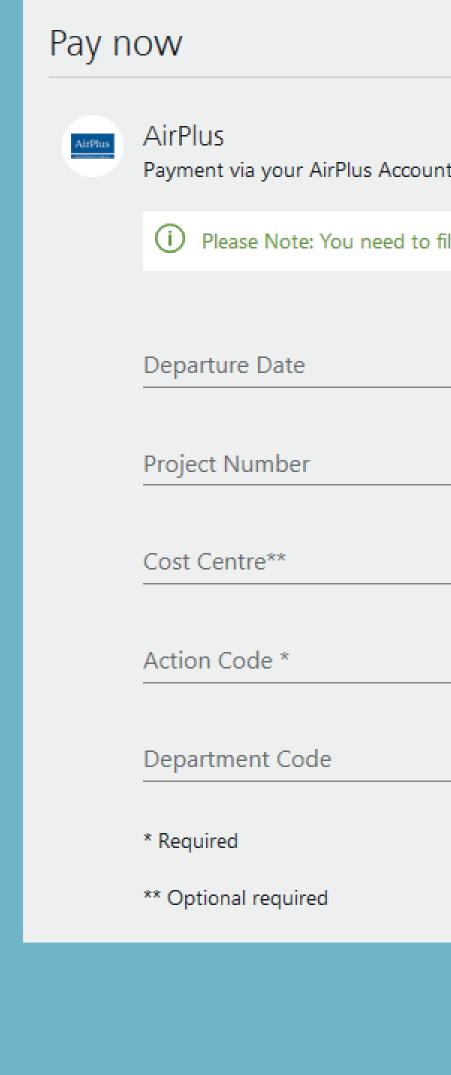

| _ |   |  |
|---|---|--|
| 7 | T |  |
|   |   |  |
|   |   |  |

(i) Please Note: You need to fill in at least 1 more optional required fields.

Internal Account

Þ

Order Number \*

Destination

Employee Number\*\*

#### ном то **ÖBB BUSINESS ACCOUNT**

# My Basket

You can complete the purchase after all required fields have been filled in.

#### Pay now

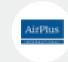

AirPlus Payment via your AirPlus Account

Departure Date

Project Number

Cost Centre\*\* 123

Action Code \* 123

#### Department Code

\* Required

\*\* Optional required

PAGE 12 | 12 BOOKING TICKETS AND MAKING PAYMENT

( : )

**Finish Order Process** If you now click "Pay now", you will at the same time accept the fare category conditions and GTC of our contractors (available in German)

| Internal Account  |  |
|-------------------|--|
| Order Number *    |  |
| 123               |  |
|                   |  |
| Destination       |  |
| Employee Number** |  |
| 123               |  |

€ 45,50 Pay now

5

### Booking Confirmation

Emails for a ticket booking do not have to be distributed by the travel manager to the travellers or the accounting department. With the "optimised booking confirmation" function, the company / person making the booking determines which information is sent where.

This allows a second email address to be entered when booking (such as the one of the traveller) and the administrator can also enter a third email address in the company administration (e.g. the email of Accounting / Billing). There are various options for this.

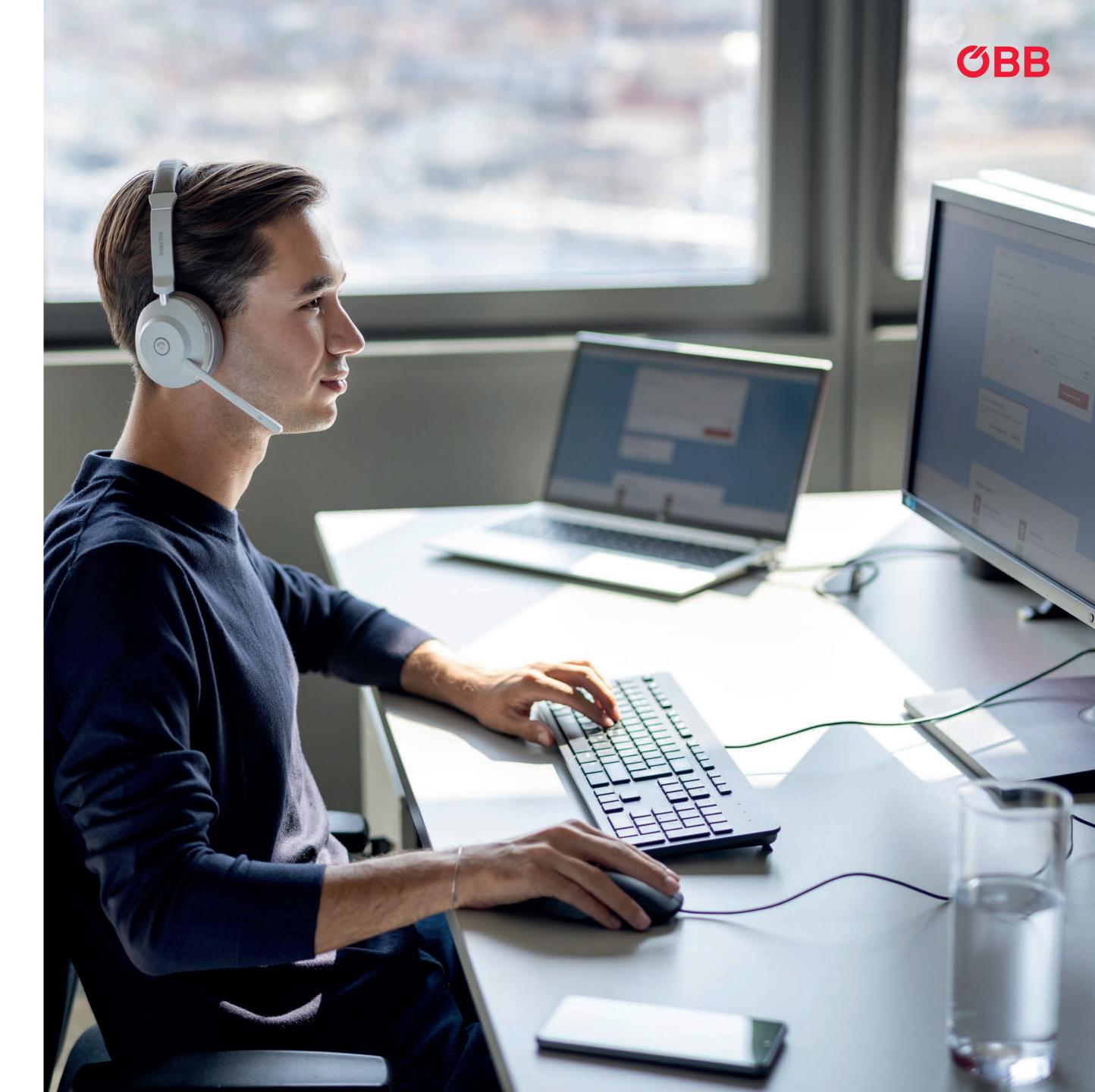

### Addresses in the Basket

New entry options for email addresses in the basket.

### Email Address

We will send the booking confirmation and the journey details to the following email address: businesskonto@pv.oebb.at

Would you like us to send a copy of the booking confirmation and the journey details to another email address (e.g. the ticket holder's address)? If yes, please enter this e-mail address here.

Email address

### **Billing Information**

Please select the business unit which you would like to debit. Debited business unit \*

Muster GmbH

Pay now

PAGE 2 | 6 BOOKING

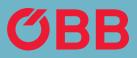

Email of the person making the booking

#### Email of the traveller

The email address stored in the Administration is taken into account for this business unit.

# Addresses in the Administration

Enter the email address in the Administration.

The email address stored in the Administration is taken into account for this business unit.

| Muster GmbH                                                                                 |              | L Members (4)   |
|---------------------------------------------------------------------------------------------|--------------|-----------------|
| Business unit type *<br>Company                                                             | -            | © Payment metho |
|                                                                                             |              | TAN OVERVIEW    |
| Billing information × Delete                                                                |              |                 |
| Debitor number: 0360019057                                                                  |              |                 |
| VAT number                                                                                  |              |                 |
| Company name (invoice recipient)<br>Muster GmbH                                             |              |                 |
| Additional address line                                                                     |              |                 |
| Österreich                                                                                  |              |                 |
| Street street no./ stairway/ flat no.<br>Am Hauptbahnhof 2                                  |              |                 |
| PCode<br>1100                                                                               | City<br>Wien |                 |
| Email (for delivery of the details list and/or the PDF invoice)<br>businesskonto@pv.oebb.at |              |                 |

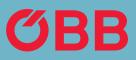

### Information for the Person Making the Booking

Information to be received by the person making the booking.

#### 1. The person making the booking will always receive:

- **Booking confirmation**
- **Cancellation confirmation**

### 2. If the traveller's email address has not been provided, the person making the booking will also receive:

- A link to the PDF ticket
- Info on schedule changes
- Ticket collection code

### 3. If no email address was entered in the Administration, the person making the booking will also receive:

\* No input tax statement will be sent when paying on account.

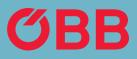

Input tax notification as an attachment\* Input tax notification credit note as an attachment\*

### Information for the Traveller

Information to be received by he traveller.

If the person making the booking has entered the traveller's email address, the traveller will receive the following information by email:

- Booking confirmation
- A link to the PDF ticket
- Collection code
- Cancellation confirmation
- Schedule changes

#### Dear customer.

thanks for your booking. We have debited your AirPlus card, with the last digits 0883, with €45.50. You will find this amount on your card statement, marked with "OEBB TICKET".

The following data was entered during the booking process when processing payments via your AirPlus account:

- Order Number: 123
- Cost Centre: 123
- Action Code: 123 •

Charged Business Unit: Niederösterreich

Please be aware that this confirmation is no ticket.

This is how you get your tickets Please make sure you have your valid tickets with you when you start your journey.

#### Your bookings

Wien Hbf > Salzburg Hbf One-way journey for Test Test valid: Oct 12 - 13 2020

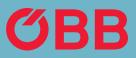

#### Get tickets now >

Timetable >

<u>Booking Details ></u>

### Information for the Administration

If the administrator has entered an email address in the Administration, then the following information is sent to this email address (e.g. Accounting / Billing).

#### Input tax notification as an attachment\*

#### Dear customer,

thanks for your booking. We have debited your AirPlus card, with the last digits 0863, with €45.50. You will find this amount on your card statement, marked with "OEBB TICKET".

The following data was entered during the booking process when processing payments via your AirPlus account:

- Order Number: 123
- Cost Centre: 123
- Action Code: 123

Charged Business Unit: Niederösterreich

Please be aware that this confirmation is no ticket.

This is how you get your tickets Please make sure you have your valid tickets with you when you start your journey.

Your bookings

Wien Hbf > Salzburg Hbf One-way journey for Test Test valid: Oct 12 - 13 2020

#### Input tax notification credit note as an attachment\*

Dear customer,

we have undone your booking and credited the full total of € 45.50 to your AirPlus card with the last digits 0863.

Your Undone Booking

Wien Hbf > Salzburg Hbf One-way journey for Test Test valid: Oct 12 - 13 2020

Show Details

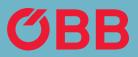

Get tickets now >

<u>Timetable ></u>

Booking Details >